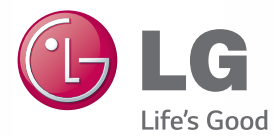

# **Owner's Manual** LASER PROJECTOR

Please read the safety information carefully before using the product.

SA560 SA565

Projectisle.com.au

Where Projectors Roam Free

[www.lg.com](http://www.lg.com)

# <span id="page-1-0"></span>**LICENSE**

Supported licenses may differ by model. For more information about licenses, visit www.lg.com.

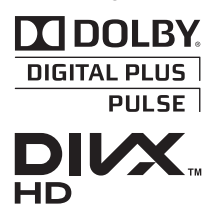

Manufactured under license from Dolby Laboratories. Dolby and the double-D symbol are trademarks of Dolby Laboratories.

ABOUT DIVX VIDEO: DivX® is a digital video format created by DivX, LLC, a subsidiary of Rovi Corporation. This is an official DivX Certified® device that plays DivX video. Visit divx.com for more information and software tools to convert your files into DivX video.

ABOUT DIVX VIDEO-ON-DEMAND: This DivX Certified® device must be registered in order to play purchased DivX Video-on-Demand (VOD) movies. To obtain your registration code, locate the DivX VOD section in your device setup menu. Go to vod.divx.com for more information on how to complete your registration.

"DivX Certified® to play DivX® video up to HD 1080p, including premium content."

"DivX®, DivX Certified® and associated logos are trademarks of Rovi Corporation or its subsidiaries and are used under license."

"Covered by one or more of the following U.S. patents : 7,295,673; 7,460,668; 7,515,710; 7,519,274"

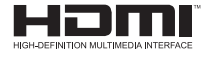

The terms HDMI and HDMI High-Definition Multimedia Interface, and the HDMI logo are trademarks or registered trademarks of HDMI Licensing LLC in the United States and other countries.

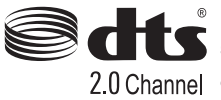

Manufactured under license under U.S. Patent Nos: 5,956,674; 5,974,380; 6,487,535 & other U.S. and worldwide patents issued 2 0 Channel & pending. DTS, the Symbol, & DTS and the Symbol together are registered trademarks & DTS 2.0 Channel is a trademark of DTS, Inc. Product includes software. © DTS, Inc. All Rights Reserved.

This device meets the EMC requirements for home appliances (Class B) and is intended for home usage. This device can be used in all regions.

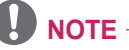

- Image shown may differ from your projector.
- Your projector's OSD (On Screen Display) may differ slightly from that shown in this manual.

# <span id="page-2-0"></span>**SAFETY INSTRUCTIONS**

#### **Please take note of the safety instructions to prevent any potential accident or misuse of the projector.**

• Safety precautions are given in two forms, i.e. Warning and Caution as detailed below.

**A WARNING**: Failure to follow the instructions may cause serious injury and even death. **CAUTION:** Failure to follow the instructions may cause injury to persons or damage to the product.

• Read the owner's manual carefully and keep it to hand.

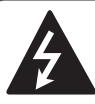

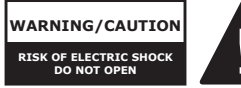

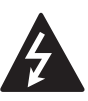

The lightning flash with arrowhead symbol, within an equilateral triangle, is

intended to alert the user to the presence of uninsulated "dangerous voltage" within the product's enclosure that may be of sufficient magnitude to constitute a risk of electric shock to persons.

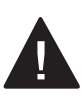

The exclamation point within an equilateral triangle is intended to alert the user to the presence of important

operating and maintenance (servicing) instructions in the literature accompanying the appliance.

#### **WARNING/CAUTION**

TO REDUCE THE RISK OF FIRE AND ELECTRIC SHOCK, DO NOT EXPOSE THIS PRODUCT TO RAIN OR MOISTURE.

Read these instructions. Keep these instructions. Heed all warnings. Follow all instructions.

#### **Indoor Installation**

#### **WARNING**

- Do not place the projector in direct sunlight or near heat sources such as radiators, fires, stoves, etc.
	- This may result in fire.
- Do not place flammable materials such as aerosols near the projector. - This may result in fire.
- Do not allow children to cling to or climb up to the projector.
	- This may cause the projector to fall, causing injury or death.
- Do not install the product in a place with no ventilation (e.g., on a bookshelf or in a closet) or on a carpet or cushion.
	- This may result in fire due to the increase in internal temperature.
- Do not place the projector close to sources of steam or oil such as a humidifier or kitchen counter.
	- This may result in fire or electric shock.
- Do not place the projector where it might be exposed to dust.
	- This may result in fire.
- Do not use the projector in a damp place such as a bathroom where it is likely to get wet.
	- This may result in fire or electric shock.
- y Do not allow a tablecloth or curtain to block the air vent.
	- This may result in fire due to the increase in the internal temperature.
- Ensure good ventilation around the projector. The distance between the projector and the wall should be at least 30 cm.
	- This will prevent fire due to the increase in the internal temperature.
- When installing the projector on a ceiling or wall, a professional technician should install the product using the authorized tools.
	- If installed improperly, the projector may fall, causing personal injury or property damage. To install the product, please contact the customer support center.
- When installing or adjusting a mounting device, do not use oil or lubricant for the purpose to prevent loosening of screws. If you apply an adhesive oil or lubricant to the projector, this may cause the case to crack and the projector to fall. This may also cause serious personal injury and damage to the projector when there is a person under the mounting device.

#### **CAUTION**

- When placing the projector on a table or shelf, be careful not to put it near the edge.
	- The projector could fall due to balance problems, which may cause personal injury or damage to the product. Make sure to use the projector cabinet or stand that fits the projector.
- When moving the projector, make sure to switch it off and remove the power plug and cords.
	- The power cord may be damaged, resulting in fire or electric shock.
- Do not place the projector on an unstable or vibrating surface such as a wobbly shelf or a slope.
	- It may fall and cause injury.
- Be careful not to tip the projector over when connecting external devices to the projector.
	- This may cause personal injury or damage to the projector.

#### **Power**

#### **WARNING**

- The grounding wire should be connected.
	- Ensure that you connect the grounding cable to avoid electric shock. If it is not possible to ground the unit, have a qualified electrician install a separate circuit breaker.

Do not try to ground the projector by connecting it to telephone wires, lightning rods or gas pipes.

- The power plug should be inserted fully into the power outlet. - An unstable connection may cause a fire.
- Do not place heavy objects on the power cord.
	- This may result in fire or electric shock.
- Never touch the power plug with wet hands.
	- This may result in electric shock.
- Do not plug too many devices into one multi-power outlet.
	- This may result in fire due to the power outlet overheating.
- Prevent dust from collecting on the power plug pins or outlet. - This may result in fire.
- To turn off the main power, remove the power plug, which should be positioned so it is easy to access for operation.

#### **CAUTION**

- Hold the plug firmly when unplugging. - A damaged wire may create a fire hazard.
- Ensure the power cord and plug are not damaged, modified, severely bent, twisted, pulled, sandwiched or hot. Do not use the product if the power outlet is loose.
	- This may result in fire or electric shock.
- Keep the power cord away from heating devices.
	- The wire's sheath may melt, which may result in fire or electric shock.

• Place the projector where people will not trip over or tread on the power cord to protect the power cord and plug from any damage.

- This may result in fire or electric shock.

- Do not turn the projector on or off by plugging in the power plug or unplugging it from the power outlet. (Do not use the power plug as a switch.) - This may result in electric shock or damage to the product.
- Do not insert a conductor into the other side of the wall outlet while the power plug is inserted into the wall outlet. In addition, do not touch the power plug immediately after it is disconnected from the wall outlet.
	- This may result in electric shock.
- Only use the official power cord provided by LG Electronics. Do not use other power cords.
	- This may result in fire or electric shock.
- Check the power cord specifications. Do not use an inappropriate power cable.
	- This may result in electric shock.
- Pull the plug to reduce the power consumption to zero.

#### **When in Use**

#### **WARNING**

- Do not place anything containing liquid on top of the projector such as a vase, flower pot, cup, cosmetics, or medicine; or ornaments, candles, etc. - This may result in fire or electric shock, or cause injury due to falling.
- When there is smoke or a strange smell coming out from the projector or a foreign object falls into the projector, please switch it off and unplug it from the power outlet and contact our service center.
	- Otherwise, this may result in fire or electric shock.
- $\cdot$  In the event that there is a heavy impact or the cabinet is damaged, switch it off, unplug it from the power outlet and contact an authorized service center.
	- This may result in electric shock.
- Do not insert pieces of metal such as coins, hairpins or metal debris, nor flammable materials such as paper or matches into the projector.
	- This is to prevent electric shock or fire.
- In the event that liquid or a foreign object falls into the projector, switch it off and unplug it from the power outlet and contact our service center.

- This may result in fire or electric shock.

- Make sure that a child does not swallow the batteries when you replace the old remote control batteries with new ones. Keep batteries out of reach of children.
	- If a child swallows a battery, consult a doctor immediately.
- Never open any cover on the projector. - There is a high risk of electric shock.
- Do not look directly into the lens when the projector is in use.
	- The bright light may damage your eyes.
- When the lamp is on or has just been turned off, avoid touching the air vent or lamp, because these will be very hot.
- If there is a gas leak in the room with the projector, do not touch the projector or power outlet. Open the windows for ventilation.
	- Sparks may cause fire or burns.
- Unplug the power cord from the outlet during a lightning storm.
	- This will prevent shock or damage to the projector.
- Do not use the projector near electronic devices that generate a strong magnetic field.
- Do not put the plastic package used to pack the projector around your head.
	- This may cause suffocation.
- Do not keep your hand on the projector for a long time when it is running.
- When you play a game by connecting a game console to a projector, it is recommended that you maintain a distance of more than four times the diagonal length of the screen.
	- Make sure that the connecting cable is long enough. Otherwise, the product may fall causing personal injury or damage to the product.
- Do not place the projector or its remote control with battery in an extremely high temperature environment.
	- This may result in fire.

#### **CAUTION**

- Do not place heavy objects on the projector.
	- It may fall down and cause personal injury.
- Be careful not to allow any impact to the lens during transport.
- Do not touch the lens of the projector. - The lens may be damaged.
- Do not use any sharp tools on the projector such as a knife or hammer, because this may damage the casing.
- In the event that no image appears on the screen or no sound is heard, stop using the projector. Switch off the projector, unplug it from the power outlet and contact our service center.
	- This may result in fire or electric shock.
- Do not drop anything onto the projector or allow anything to bang into the projector.
	- This may cause damage to the projector or personal injury.
- It is recommended that you maintain a distance of more than 5 - 7 times the diagonal length of the screen.
	- If you watch the screen at a close distance for a long time, your eye sight may become worse.
- Do not block the light beam emitted from the projector using a book or other object.
	- Lengthy exposure to the projector beam may result in fire. In addition, the lens may be overheated and damaged by the reflected heat. Disable the AV function to stop projection temporarily or turn off the power.
- Do not start the projector with the volume turned up high.
	- High volume may damage hearing.

#### **Cleaning**

#### **WARNING**

- Do not spray the projector with water when cleaning. Make sure water does not flow into the projector.
	- This may result in fire or electric shock.
- Use air spray, a soft cloth or a cotton swab moistened with a lens cleaning chemical or alcohol to remove dust or stains on the front projection lens.

#### **CAUTION**

- Contact your seller or our service center once a year to clean the internal parts of the projector.
	- If you do not clean the projector for a long period of time, dust will accumulate, which may result in fire or damage to the projector.
- When cleaning plastic parts such as the projector case, unplug the power first and wipe with a soft cloth. Do not spray with water or wipe with a wet cloth. Never use glass cleaner, automobile or industrial shiner, abrasives, wax, benzene, or alcohol as these can damage the projector.
	- This can result in fire, electric shock or cause damage to the product (deformation and corrosion).
- Remove the plug from the outlet before cleaning the product.
	- Otherwise, this may result in electric shock.

#### **Others**

#### **WARNING**

- When you go out, place the projector out of reach of animals, and remove the power plug from the wall outlet. - Using a damaged power cord may result in short circuit or fire.
- Do not use the projector near high-precision electronic devices or those that transmit weak radio signal.
	- This may affect the operation of the product, causing an accident.
- Only a qualified technician can disassemble or modify the projector. For diagnosis, adjustment, or repair, contact your seller or our service center.
	- This may result in fire or electric shock.

#### **CAUTION**

- Do not use or store the projector outdoors for a long time.
- Do not mix new batteries with old ones.
	- Burst or leaking batteries may result in damage or injury.
- Be sure to unplug if the projector is not to be used for a long period.
	- Accumulated dust may result in fire or electric shock due to overheating, ignition, or poor insulation.
- Only use the specified type of battery.
	- Burst or leaking batteries may result in damage or injury.
- Do not charge the battery using any devices other than the one provided with the product.
	- This may result in damage to the battery or fire.
- Dispose of used batteries properly.
	- This may result in explosion or fire. The correct method of disposal may vary depending on your country or region. Dispose of the battery pack as instructed.
- Do not throw or disassemble the battery.
	- This may result in fire or explosion due to damage to the battery.
- Always use batteries approved and certified by LG Electronics.
	- This will prevent damage or fire.
- Store batteries away from metallic objects, such as keys and paper clips.
	- Excess current may cause a rapid increase in temperature, resulting in fire or burns.
- Do not store the batteries near any heat source, such as a heater. - This may result in fire or damage to the product.
- Do not store batteries at temperatures higher than 60 °C or in high humidity. - This may result in explosion or fire.
- Keep the batteries and remote out of reach of children.

- This will prevent personal injury or damage to the product.

- Make sure that the battery is installed correctly.
	- This prevent explosion or fire.
- The battery contains lithium-ion, so it must be handled with care.
	- This may result in explosion or fire.
- Make sure you use the same type of batteries for replacement.
- Incorrect battery replacement may cause fire.

#### **Laser**

#### **WARNING**

- This laser projector contains a laser module. Do not disassemble or modify the projector as this could be dangerous.
- You risk being exposed to laser radiation if you manipulate or alter the projector in a way not specified in the user manual.

#### **CAUTION**

• This laser projector is a class 2 laser device that meets safety standard IEC 60825-1.

**Laser projector standard: class 2 laser product Wavelength: 446 nm - 546 nm Wave source: 66.7mW or less Radiation angle: 71 ° Built-in laser standard: Class 4 laser module Wavelength: 446 nm - 546 nm Power: 1.6 W \* 24 EA**

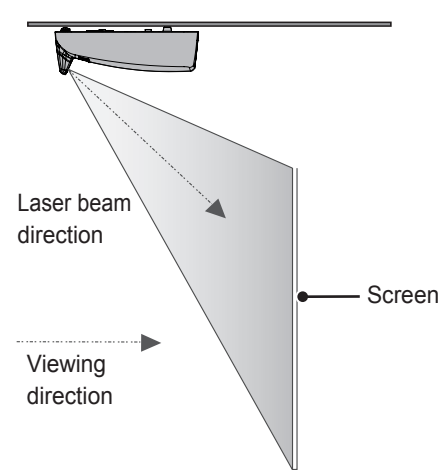

#### **LASER RADIATION**

#### **DO NOT STARE INTO BEAM CLASS 2 LASER PRODUCT**

- This laser projector is a Risk Group 2 device that meets safety standard IEC 62471 standard.

#### **Risk Group 2**

**CAUTION. Possibly hazardous optical radiation emitted from this product. Do not stare at operating lamp. May be harmful to the eye.**

The label of this laser projector is attached to the bottom of the product.

#### **Laser projector label**

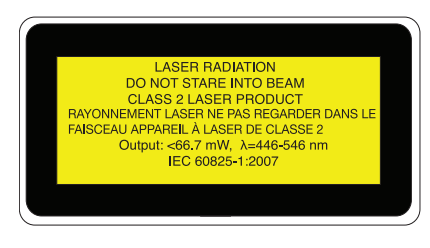

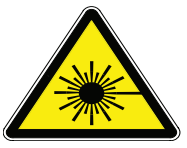

Laser warning symbol and danger symbol

# **CONTENTS**

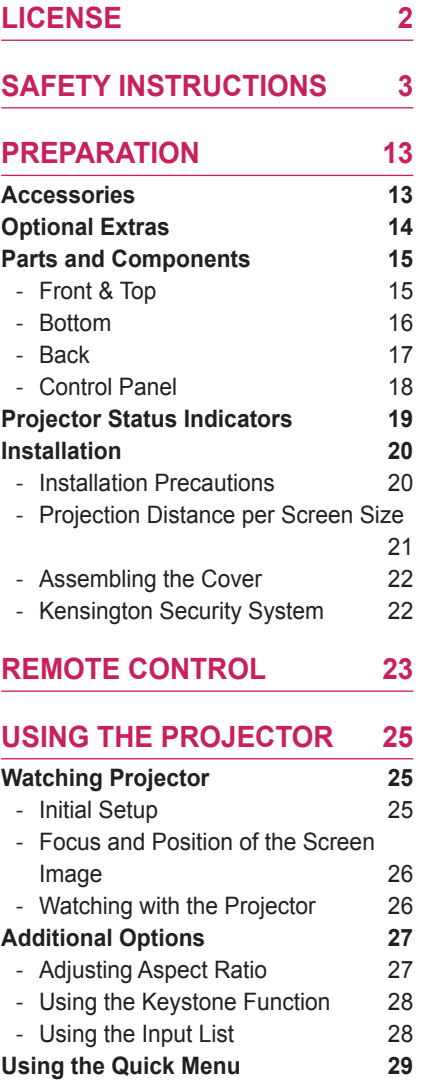

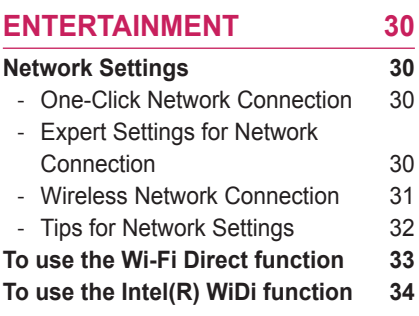

**[SMARTSHARE](#page-34-0) 35**

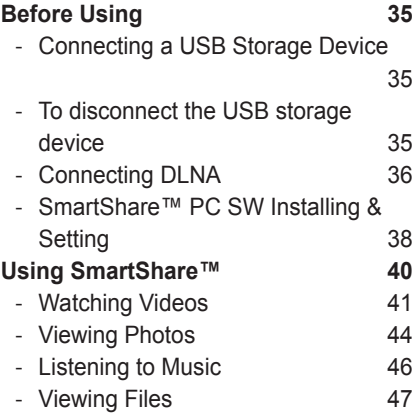

**[MAGICAL MIRRORING](#page-47-0) 48**

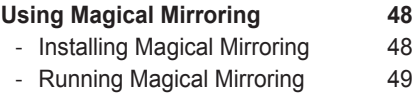

- [MirrorOp Sender 51](#page-50-0)
- **[CUSTOMIZING SETTINGS](#page-53-0) 54**

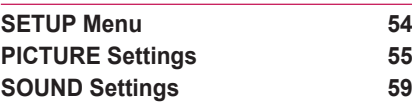

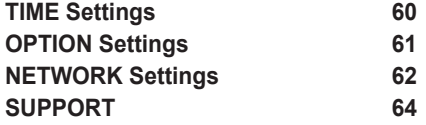

#### **[CONNECTING DEVICES](#page-64-0) 65**

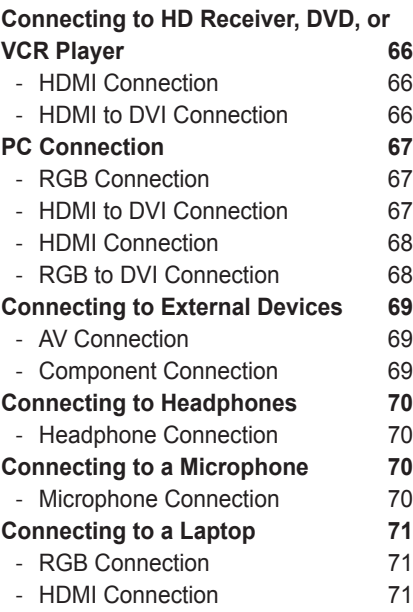

#### **[INTERACTIVE FUNCTION](#page-72-0) 73**

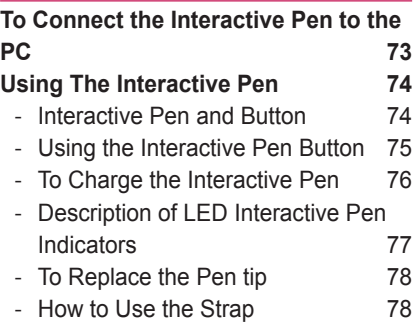

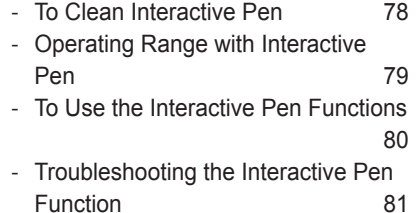

#### **[SERIAL COMMUNICATION](#page-81-0)  [FUNCTION](#page-81-0) 82**

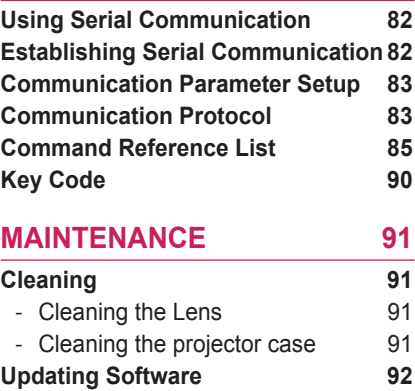

#### **[WIRELESS SPECIFICATIONS](#page-92-0)  [93](#page-92-0) [Wireless Specifications of the](#page-92-0)**

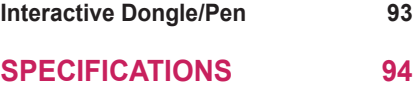

# <span id="page-12-0"></span>**PREPARATION**

# **Accessories**

Accessories included with the project are show below. The pictures may differ slightly from the actual product. Accessories are subject to change without prior notice. New accessories may be added or old ones removed.

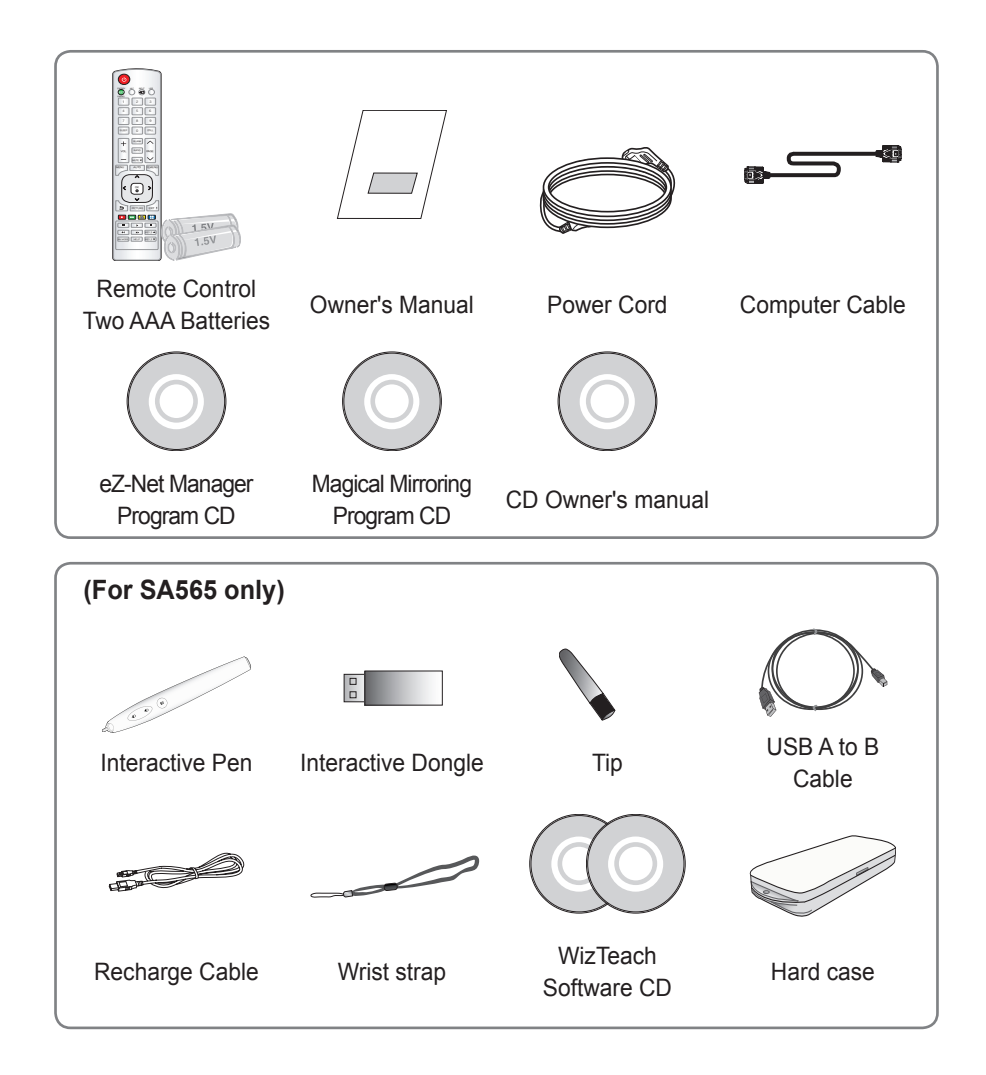

# <span id="page-13-0"></span>**Optional Extras**

To purchase optional accessories, visit an electronics store or online shopping site or contact the retail store where you purchased the product. Optional accessories are subject to change without prior notice.

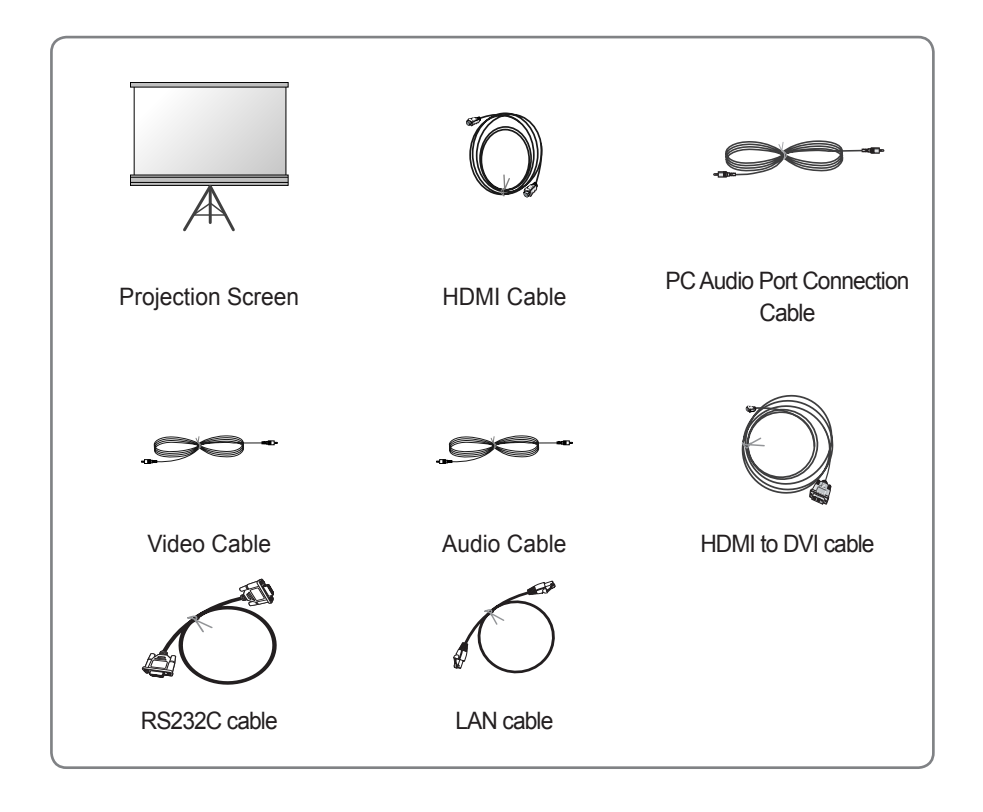

• When connecting an HDMI or USB cable, or connecting  $\epsilon$ a USB flash drive to the HDMI or USB port, use a product that has a width of 18 mm or less and a height of 10 mm or less. If the USB cable or USB flash drive does not fit the USB ports of the projector, use an extension cable that supports USB 2.0.

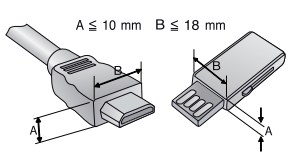

# <span id="page-14-0"></span>**Parts and Components**

• The projector is manufactured using high-precision technology. You may, however, see tiny black dots and/or bright colored dots (red, blue or green) that continuously appear on the projector screen. This is a normal result of the manufacturing process and does not indicate a malfunction.

## **Front & Top**

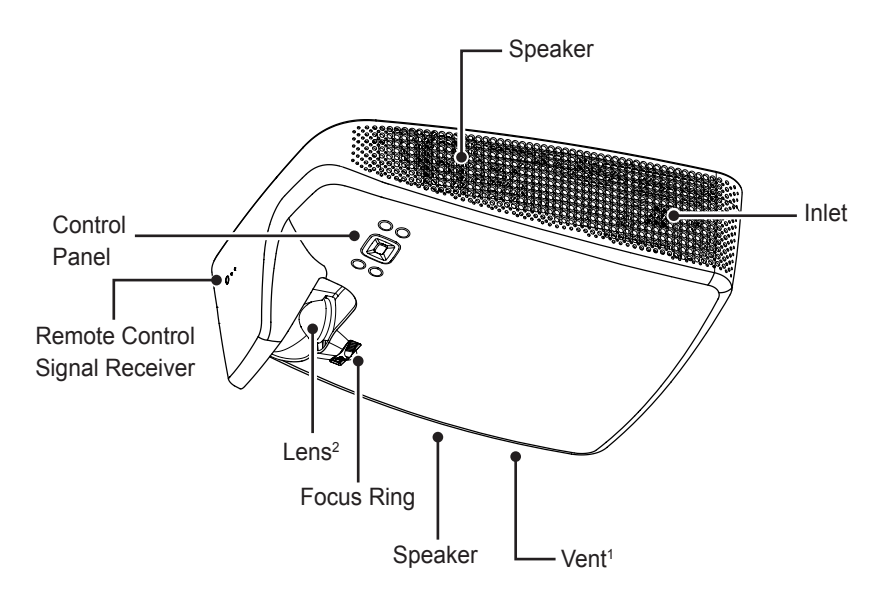

- 1 Due to the high temperature of vent area, do not get close to the vent area.
- 2 Do not touch the lens while using the projector. The lens may be damaged.

### <span id="page-15-0"></span>**Bottom**

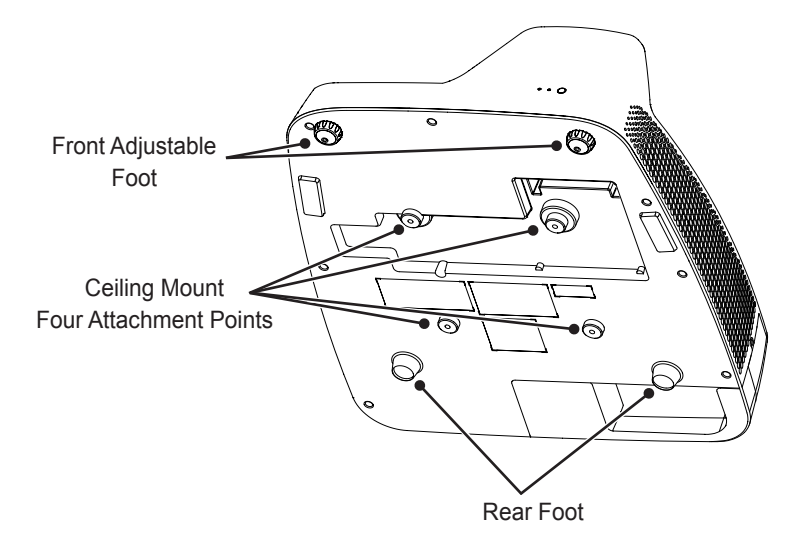

- When installing the projector on a ceiling or wall, a professional technician should install the product using the authorized tools. If installed improperly, the projector may fall.
	- This may cause personal injury or property damage. For installation of the product, please contact the customer support center.
- When installing or adjusting a mounting device, do not use oil or lubricant for the purpose to prevent loosening of screws. If you apply an adhesive, oil, or lubricant to the projector, this may cause cracks in the projector case or the projector may fall.
	- This may also cause serious personal injury and damage to the projector if there is a person under the mounding device.

## <span id="page-16-0"></span>**Back**

(For SA560 only)

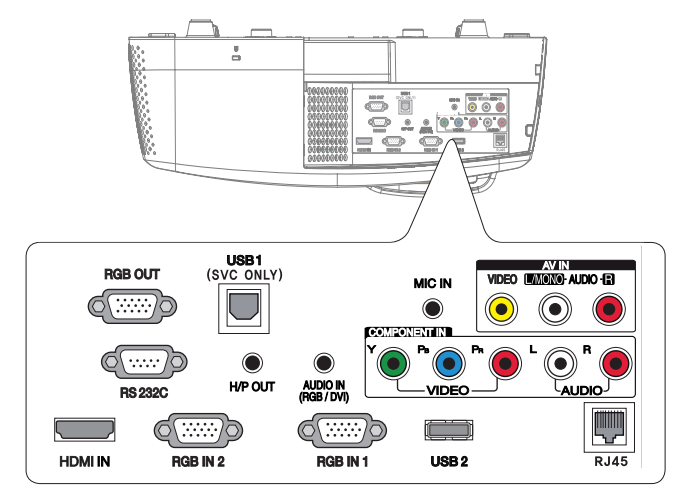

(For SA565 only)

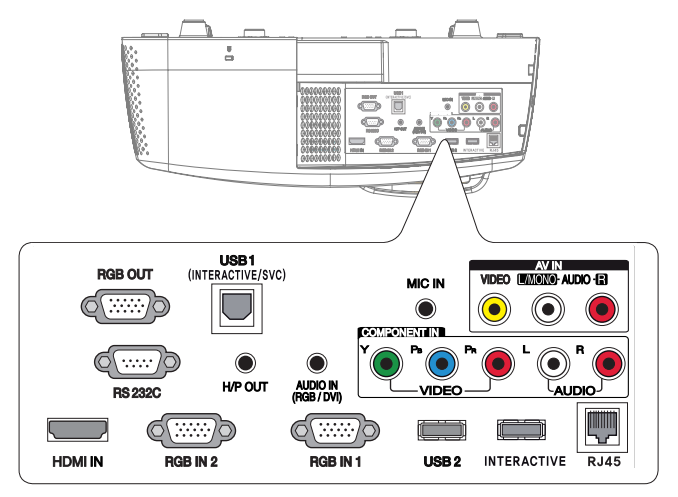

## <span id="page-17-0"></span>**Control Panel**

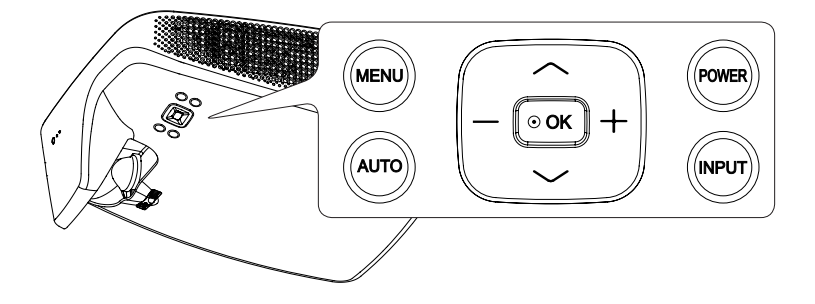

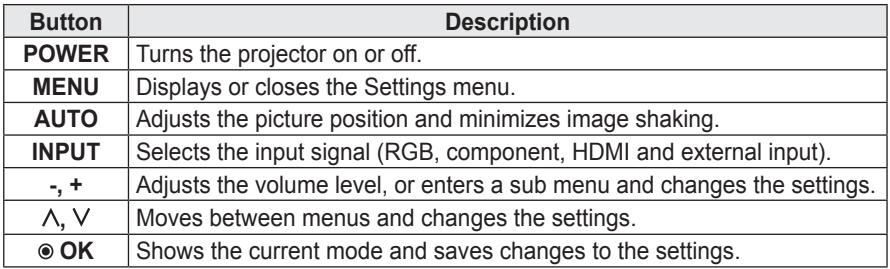

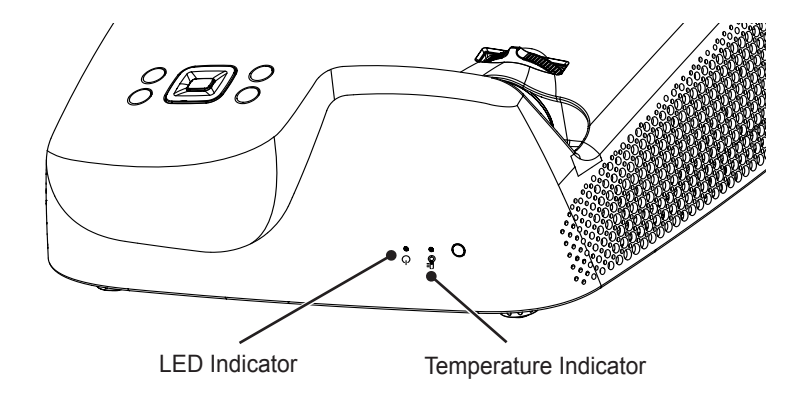

# <span id="page-18-0"></span>**Projector Status Indicators**

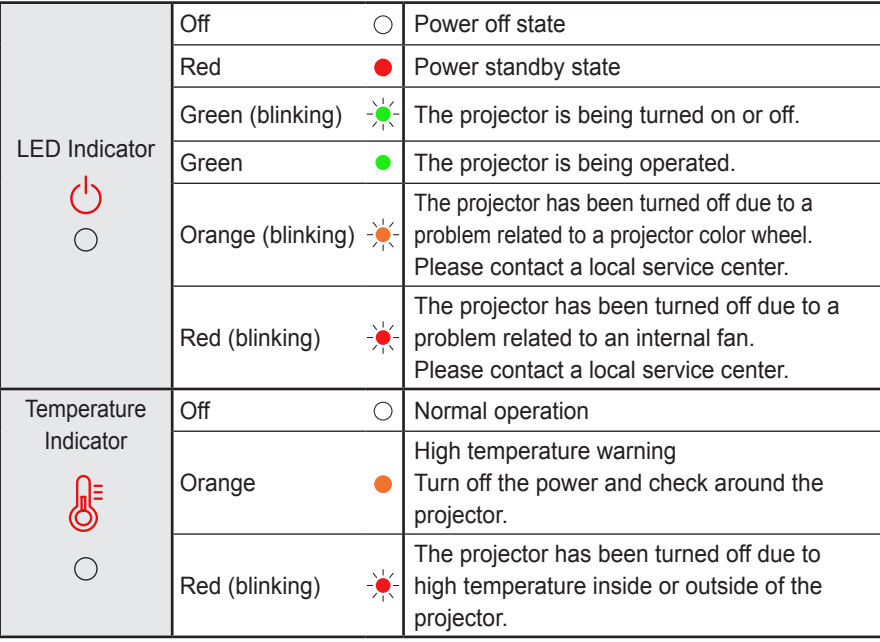

# <span id="page-19-0"></span>**Installation**

### **Installation Precautions**

- Place the projector in a well-ventilated environment.
- To prevent internal heat build-up, install the projector in a well-ventilated place.

Do not place anything near the projector as this may block its air vents. If the air vents are blocked, the internal temperature will increase.

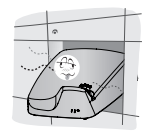

- Do not place the projector on a carpet or rug. If the vent is on the bottom, use the projector on a solid level surface and ensure the vent is not blocked.

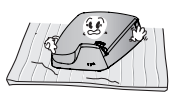

- Be sure to prevent foreign objects such as paper debris from entering the projector.

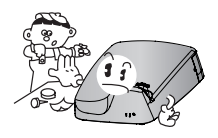

- Leave enough distance (30 cm or more) around the projector.

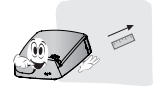

- Do not place the projector in a hot or humid environment.
	- Do not place the projector in a hot, cold, or humid environment.
- Do not place the projector in a place where it will easily attract dust. - This may result in fire.
- Never open any cover on the projector. There is a high risk of electric shock.
- The projector is manufactured using high-precision technology. You may, however, see tiny black dots and/ or bright colored dots (red, blue or green) that continuously appear on the projector screen. This is a normal result of the manufacturing process and does not indicate a malfunction.
- The remote control may not work in an environment where a lamp equipped with electronic ballasts or a three-wavelength fluorescent lamp is installed. Replace the lamp with an international standard lamp for the remote control to work normally.

## <span id="page-20-0"></span>**Projection Distance per Screen Size**

- **1** Place the projector on a sturdy, level surface, together with the PC or audio/video source.
- **2** Place the projector an appropriate distance away from the screen. The distance between the projector and the screen determines the actual size of the image.
- **3** Position the projector so that the lens is at a right angle to the screen. If the projector is not at a right angle, the projected image will look distorted. To correct the distortion, use the Keystone function.
- **4** Connect the power cord of the projector and the connected device to the wall outlet.

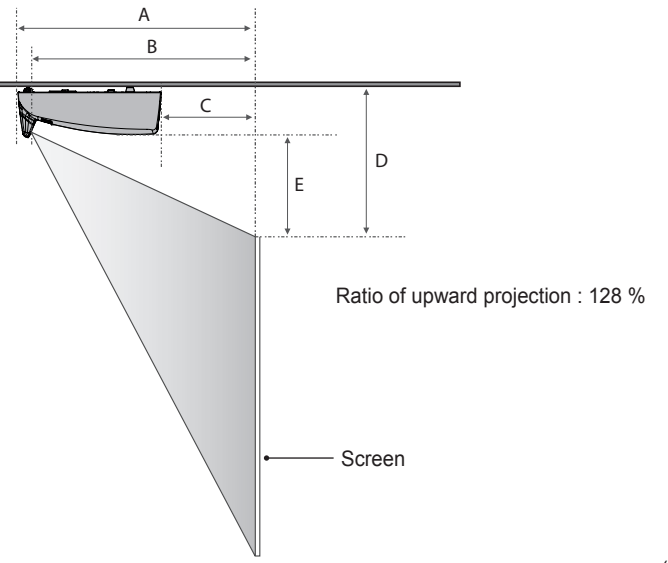

(Unit: mm)

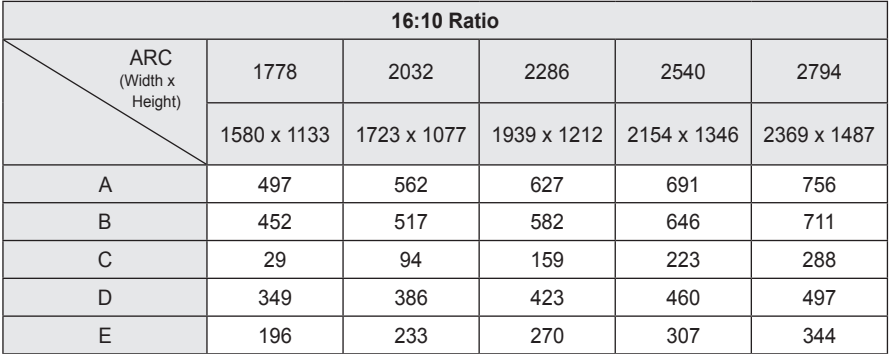

## <span id="page-21-0"></span>**Assembling the Cover**

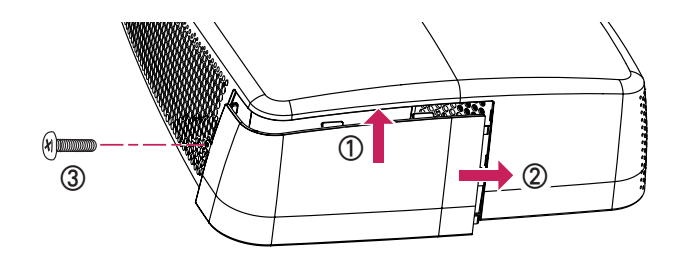

- Insert the upper edge of the cover into the groove.
- Slide the cover to the right until it latches into the groove.
- Insert the screw into the hole and tighten it. Check that the cover is securely fastened and cannot move.
- \* You can remove the cover in reverse order.
- \* If you locate the projector on the desk to use, remove the cover before using. Otherwise, a cable might keep the cover from closing properly.

## **Kensington Security System**

- This projector has a Kensington Security Standard connector. Connect a Kensington Security System cable as shown below.
- For more information on installation and use of the Kensington Security System, refer to the user's guide provided with the Kensington Security System.
- The Kensington Security System is an optional accessory.
- What is Kensington?

Kensington is a company that provides security systems for laptops and other electronic devices. Website: <http://www.kensington.com>

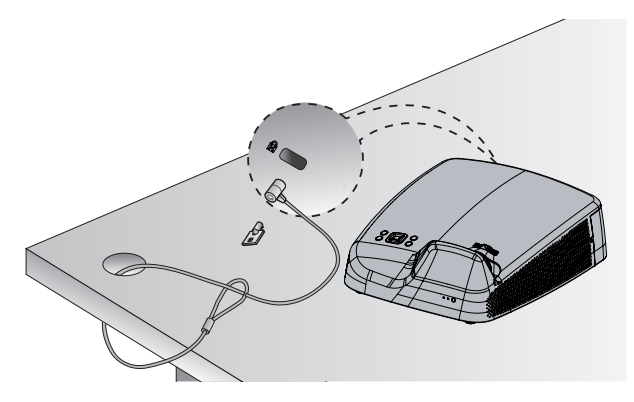

# <span id="page-22-0"></span>**REMOTE CONTROL**

Open the lid at the back of the remote control and insert the batteries as described in the  $f(x)$  instructions. Use new batteries and do not mix regular or rechargeable batteries. (1.5 V AAA)

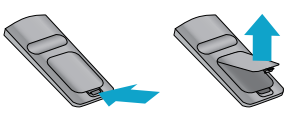

 **CAUTION**

• Do not mix new batteries with old ones.

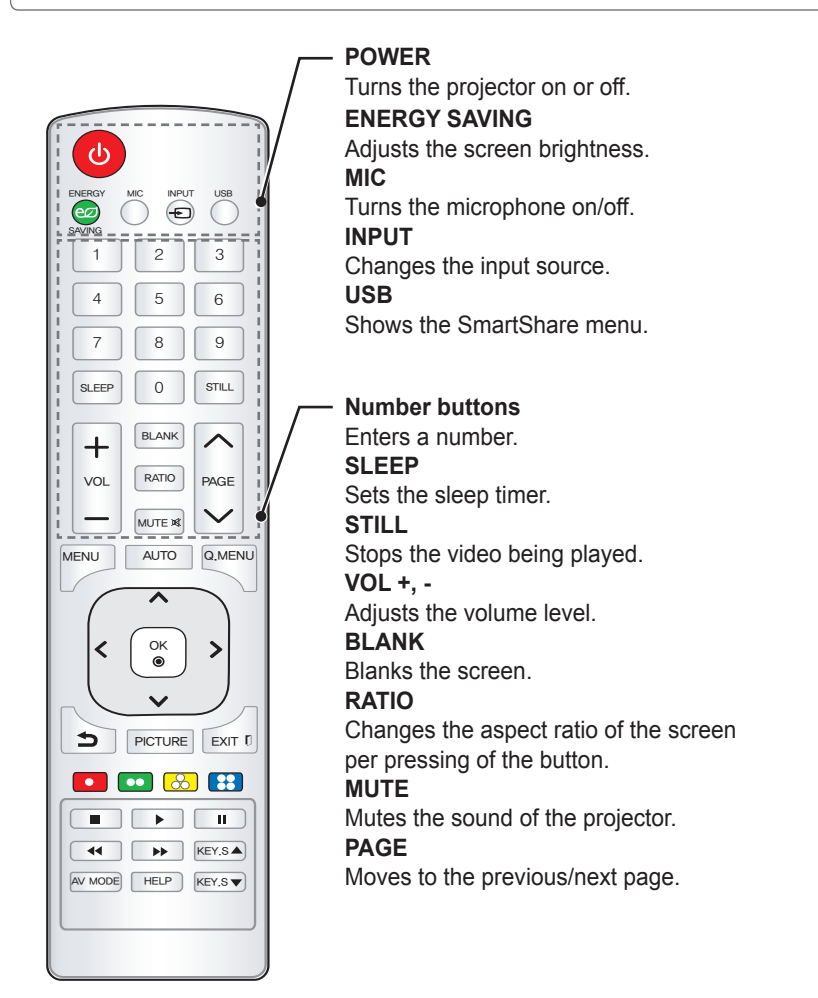

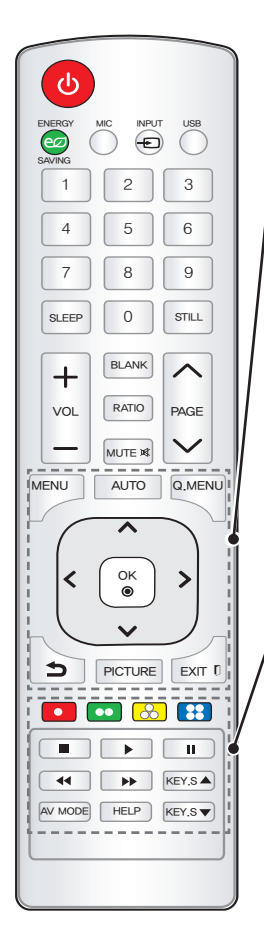

#### **MENU**

Brings up or closes the settings menu.

#### **AUTO**

Optimizes the screen automatically in RGB-PC input mode.

#### **Q.MENU**

Allows you to change the settings easily.

#### **Up/Down/Left/Right buttons**

Selects or sets an option of the selected menu.

#### **OK** ꔉ

Shows the current mode and saves changes to the settings.

 $\triangle$ 

Returns to the previous screen.

#### **PICTURE**

Changes the picture mode per press of the button. **EXIT N** 

Exits the menu.

#### **Color buttons**

Sets additional settings for each menu.

#### **Playback control buttons**

Controls the playback of multimedia content on the SmartShare.

#### **KEY.S ▲, ▼**

Adjusts the Keystone function.

#### **AV MODE**

Selects AV mode for the genre of the program being watched.

#### **HELP**

Enables the self-diagnosis.

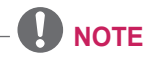

• For seamless operation, do not block the IR receiver.

# <span id="page-24-0"></span>**USING THE PROJECTOR**

# **Watching Projector**

## **Initial Setup**

- **1** Connect the power cord correctly.
- **2** After waiting for a moment, press the **POWER** button on the remote control or the control panel.
- **3** When you turn on the Projector for the first time, a setting screen appears as shown below. Here, you can specify the items required for watching the Projector more easily.

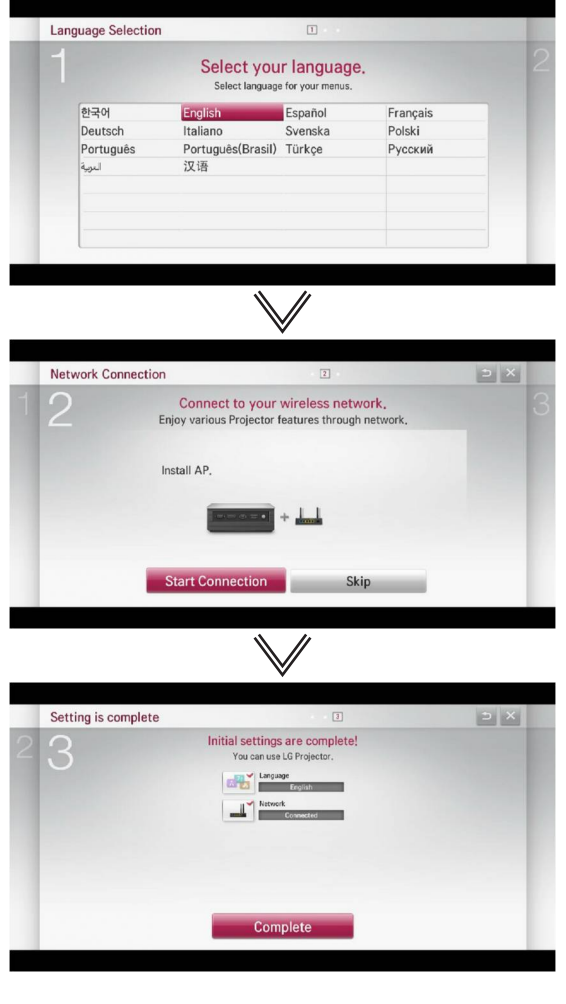

### <span id="page-25-0"></span>**Focus and Position of the Screen Image**

When an image appears on the screen, check if it is in focus and fits the screen properly.

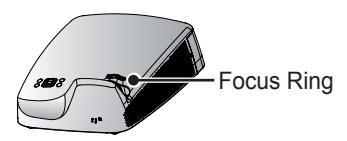

• To adjust the focus of the image, rotate the focus ring.

## **Watching with the Projector**

- **1** In Standby mode, press the **POWER** button to turn the projector on.
- **2** Press the **INPUT** button and select the input signal you want.
- **3** Control the projector using the following buttons while watching projector.

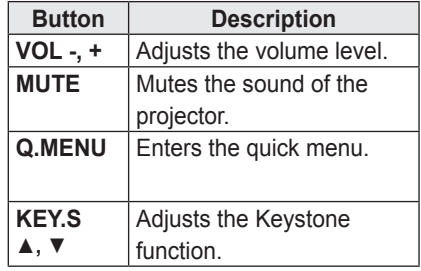

**4** To turn the projector off, press the **POWER** button.

# <span id="page-26-0"></span>**Additional Options**

## **Adjusting Aspect Ratio**

You can adjust the aspect ratio of the picture by pressing **RATIO** while watching with the projector.

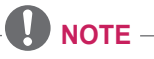

- Available options may vary depending on the input signal.
- y You can also use the **Q.MENU** or **MENU** button.
- **- Full** : Displays the picture in full screen regardless of the aspect ratio.

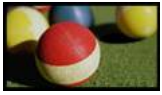

**- 16:9** : Resizes the picture with a 16:9 ratio.

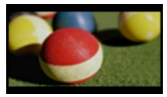

**- Just Scan** : Displays the picture in the original size without cutting off the edges.

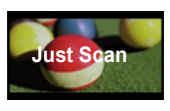

## **NOTE**

- For Just Scan, you may see image noises at the edges of the screen.
- **- Set By Program :** Displays the picture in the same aspect ratio as the original image.

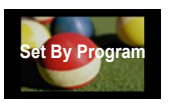

**- 4:3** : Resizes the picture with a 4:3 ratio.

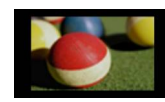

- **- Zoom** : Enlarges an image to fit the screen width. The top and bottom of the image may be truncated.
- Press the  $<$  or  $>$  button to zoom in or out of the image.
- Press the  $\wedge$  or  $\vee$  button to move the image.

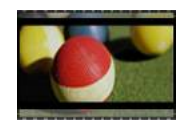

- **- Cinema Zoom 1** : Resizes the picture with a cinemascope ratio of 2.35:1. It ranges from 1 to 16.
- Press the  $<$  or  $>$  button to zoom in or out of the image.
- Press the  $\wedge$  or  $\vee$  button to move the image.

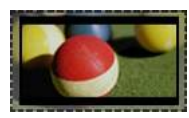

# **NOTE**

• If you enlarge or reduce the picture, it may be distorted.

### <span id="page-27-0"></span>**Using the Keystone Function**

To prevent the screen image from becoming trapezoidal, **Keystone** adjusts the top and bottom width of the image if the projector is not set up at a right angle to the screen.

Because the **Keystone** function may cause inferior screen image quality, use this function only when it is not possible to set up the projector at an optimal angle.

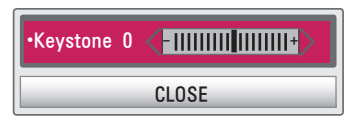

- **1** Press the **KEY.S** <sup>ꔌ</sup> or **KEY.S** ꔍ button to adjust the picture.
- **Keystone** can be adjusted from **-40** to **40**.
- **2** Press the **OK** button when done.

## **Using the Input List**

#### **Using the Input List**

- **1** Press the **INPUT** button to display the input selection screen.
	- The connected input mode appears first.

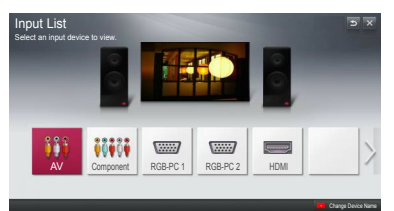

**2** Select an input signal using the remote control's **INPUT** button to connect the projector to the desired input. You can use the  $<$  or  $>$ button to switch between all the input modes.

#### **Adding Input Label**

Displays which devices are connected to which input ports.

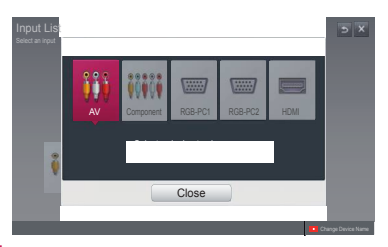

- **1** Press the **INPUT** button to display the input selection screen.
- **2** Press the **red** button.
- **3** Press the  $\leq$  or  $>$  button to go to the desired input and press the **OK** button.
- **4** User the  $\land$ ,  $\lor$ ,  $\leq$  or  $>$  button to select a device name.

# <span id="page-28-0"></span>**Using the Quick Menu**

You can customize frequently used menus.

- **1** Select the **Q.MENU** button.
- 2 User the  $<$  or  $>$  button to select a desired item and press **OK**.

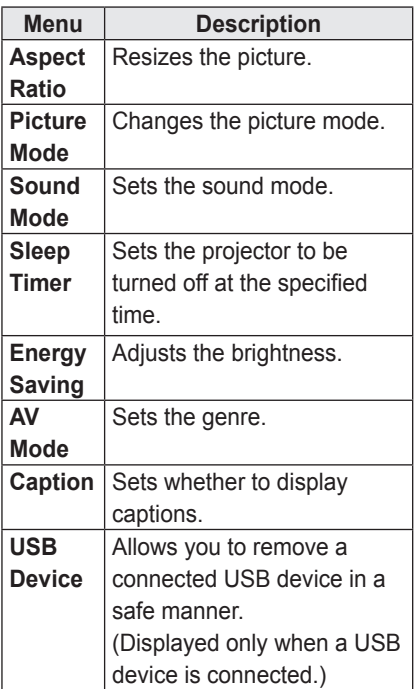

 $\overline{3}$  Use the  $\wedge$ ,  $\vee$ ,  $\le$  or  $>$  button to scroll through the menu items.

# <span id="page-29-0"></span>**ENTERTAINMENT**

# **Network Settings**

To use the DLNA function and the Magical Mirroring function, the wireless connection to the Internet is required.

### **One-Click Network Connection**

You can make a wireless network connection easily.

- **1** Press the **MENU** button.
- **2** Use the  $\land$ ,  $\lor$ ,  $\leq$  or  $>$  button to select **NETWORK** and press the **OK** button.
- **3** Use the  $\land$ ,  $\lor$ ,  $\lt$  or  $>$  button to specify the **Network Connection** and press the **OK** button.
- **4** The network is connected automatically. See the Help provided by the projector.

### **Expert Settings for Network Connection**

When used in a specific environment such as office (where fixed IP, etc. is used).

- **1** Press the **MENU** button.
- **2** Use the  $\land$ ,  $\lor$ ,  $\leq$  or  $>$  button to select **NETWORK** and press the **OK** button.
- **3** Use the  $\land$ ,  $\lor$ ,  $\leq$  or  $>$  button to specify the **Network Connection** and press the **OK** button.
- **4** Select **Set Expert** in the network connection list.
- **5** Select one of the following network connection methods.

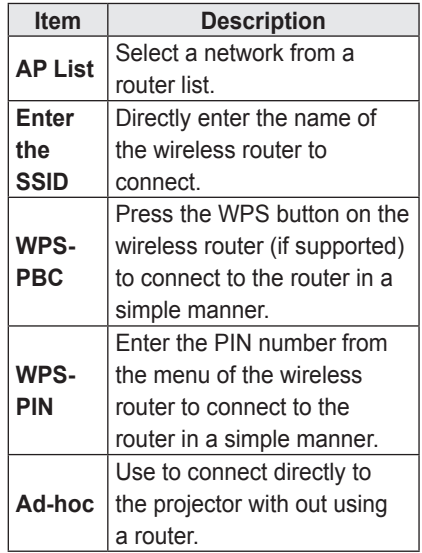

## <span id="page-30-0"></span>**Wireless Network Connection**

You can use a wireless network by using the built-in wireless network module as shown below.

A wireless router must be installed and operating at this time. Refer to the wireless router's user manual to see how to install it.

The network settings and connection may be different depending on the network environment. Set up the router as instructed in its user manual.

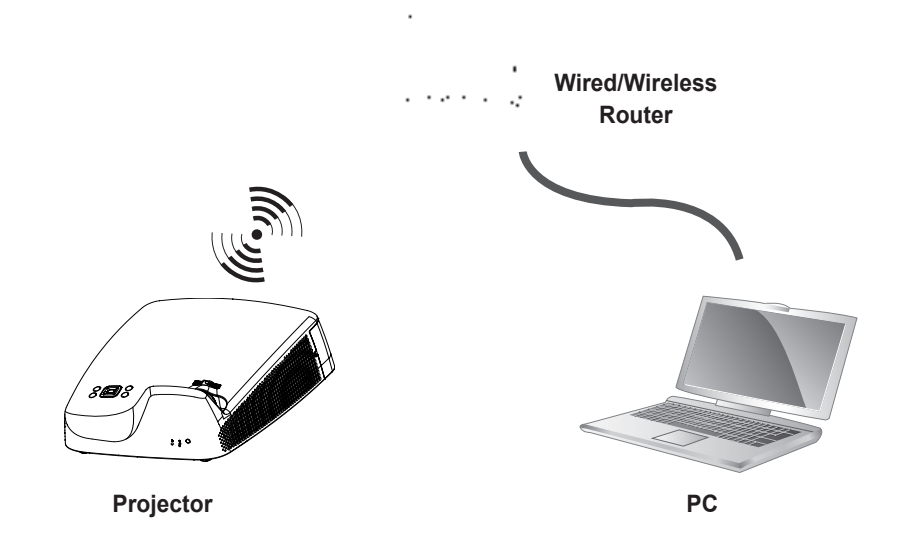

## <span id="page-31-0"></span>**Tips for Network Settings**

- Modem reconfiguration may cause network connection problems. If it does, turn off the modem and disconnect it from the projector; then turn on the modem again.
- LG Electronics is not responsible for any Internet connection problems, or any failure, error or malfunction due to your Internet connection.
- The network connection may not be working properly because of the Internet Service Provider (ISP).
- DSL service requires a DSL modem. and cable service requires a cable modem. Internet connections may be limited due to an agreement with an Internet service provider (ISP), and the projector might not connect to a network. (When only one device is allowed per line, if a PC is already connected, other devices are not available for use.)
- The wireless network may be affected by interference from a device that uses 2.4 GHz frequency, such as a wireless telephone, Bluetooth device or microwave. Interference may also be caused by a device that uses 5 GHz frequency such as Wi-Fi devices.
- The wireless network service may run slowly depending on surrounding wireless environment.
- Some devices may have a network traffic jam if any of local home networks is turned on.
- To connect to a wireless router, a router that supports wireless connection is necessary; the wireless connection function of the corresponding router must also be activated. Ask the router manufacturer whether the router supports wireless connection.
- To connect to a wireless router, verify the SSID and security settings of the wireless router. Please refer to the user quide of the corresponding router regarding SSID and security settings of the wireless router.
- The projector may not work properly if network devices (wire/wireless router or hub, etc.) are incorrectly set up. Be sure to install the devices correctly by referring to their user guides before configuring network connection.
- When Ad-hoc is used, it may not be able to connect depending on the device (for example, laptop) that is connected.
- The connection method may vary according to the manufacturer of the wireless router.

# <span id="page-32-0"></span>**To use the Wi-Fi Direct function**

Wi-Fi Direct is a function that allows your projector to connect with a Wi-Fi Direct device without Internet connection. With **SmartShare™**, you can watch the files stored on a device connected via Wi-Fi **Direct.** 

- Press the **MENU** button on the remote control. Select **NETWORK → Wi-Fi Direct**.
- **1** Set **Wi-Fi Direct** to **On**. (If you do not use it, please change it to **Off**.)
- **2** Enable the Wi-Fi Direct settings on the device that you want to connect to.
- **3** A list of devices that can be connected to the projector is displayed.
- **4** Select a device to connect.
- **5** Select **Yes**, when the connection request message appears.
- **6** If the device that you want to connect accepts the request, **Wi-Fi Direct** is connected.

# <span id="page-33-0"></span>**To use the Intel(R) WiDi function**

You can view the screen of a device with Intel(R) WiDi technologies on your projector. Contact the device manufacturer to find out if the device supports this function.

- y Press the **MENU** button on the remote control. Select **NETWORK → Intel(R) WiDi**.
- **1** Set **Intel(R) WiDi** to **On**. (If you do not use it, please change it to **Off**.)
- **2** Enable the **Intel(R) WiDi** settings on the device that you want to connect to.
- **3** A list of devices that can be connected to the projector is displayed.
- **4** Select a device to connect.
- **5** Select **Yes**, when the connection request message appears.
- **6** If the device that you want to connect accepts the request, **Intel(R) WiDi** is connected.
- y When **Wi-Fi Direct** is set to **Off**, if you set **Intel(R) WiDi** to **On**, **Wi-Fi Direct** is automatically set to **On**.
- When you set the **Intel(R) WiDi** function to **Off**, **Wi-Fi Direct** returns to the previous setting.

# **NOTE**

- It is recommended to connect a laptop using **Intel(R) WiDi** within close range.
- Though **Intel(R) WiDi** can be connected without a wireless router, it is recommended to connect the wireless router first for optimal performance.
- You may not connect your projector to a non-LG Electronics device even when it is detected.
- It is recommended you to connect a device to a 5 GHz router.
- The response rate may vary depending on the user's environment.
- For more information on the device you want to connect to, refer to its owner's manual.

# <span id="page-34-0"></span>**SMARTSHARE**

# **Before Using**

### **Connecting a USB Storage Device**

Connect a USB storage device (external HDD or USB flash drive) to the USB port of the projector to view multimedia content.

You cannot write to or delete data from the USB storage device.

Connect a USB flash drive as shown below.

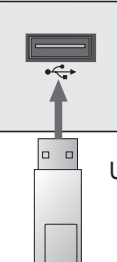

USB flash drive

### **To disconnect the USB storage device**

- **1** Press the **Q.MENU** button.
- **2** Use the  $\leq$  or  $>$  button to move to **USB Device** and press the **OK** button.
- **3** Remove the USB device.

# **NOTE**

• After the USB storage device is disconnected, it cannot be read. Remove the USB storage device and connect it again.

#### **Tips for Using a USB Device**

- A USB storage device installed using an automatic recognition program or its own driver might not be recognizable.
- Some USB devices may not be supported or will not work properly.
- Please use only a USB storage device formatted as a FAT32 or NTFS file system provided by Windows.
- It is recommended to use an external USB hard disk with rated voltage of 5 V or less and rated current of 500 mA or less.
- It is recommended to use a USB hub or hard disk drive with its own power supply. (If the power supplied is not enough, the USB storage device may not be detected properly.)
- It is recommended to use a USB flash drive which is 32 GB or less and a USB hard drive which is 2 TB or less.
- If a USB external hard drive with the power saving function does not work, turn the hard drive off and on again to make it work properly. See the owner's manual of the USB hard drive for more information.
- The data of a USB device may be damaged, so it is recommended to backup any important files. Users are responsible for data management. The manufacturer bears no responsibility.

#### <span id="page-35-0"></span>**Supported Files for SmartShare™**

- Maximum data transmission rate: 20 Mbps (Megabit per second)
- Supported external subtitle formats: \*.smi, \*.srt, \*.sub (MicroDVD, SubViewer 1.0/2.0), \*.ass, \*.ssa, \*.txt (TMPlayer), \*.psb (PowerDivX)
- Supported internal subtitle formats: XSUB (subtitles from DivX6 are supported)

#### **Subtitle Language**

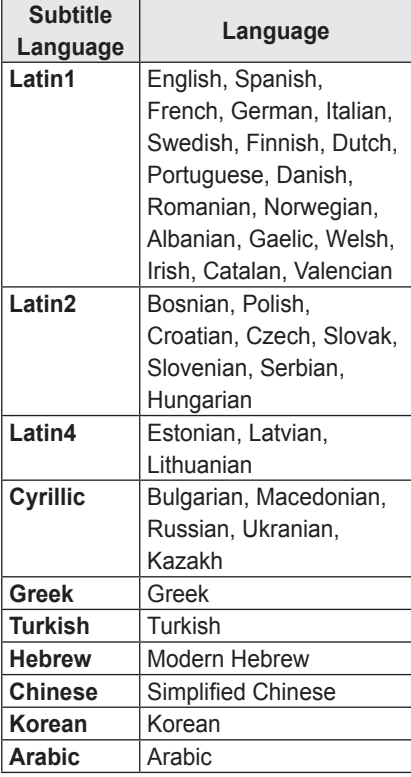

## **Connecting DLNA**

Digital Living Network Alliance (DLNA) allows you to enjoy videos, music and photos saved on your projector through a home network.

#### **Connecting a DLNA-Certified**

#### **Mobile Device**

- The projector and mobile device must be connected via the same network.
- **1** Check if Wi-Fi is enabled on your mobile device.
- **2** Install and run an app that allows you to share files on your mobile device.
- **3** Choose to share on your mobile device.
- **4** Select the type of file (video/audio/ photo) to play.
- **5** Select the video, music or photo to play on the projector.
- **6** Click the Add icon to open the Browse Folder window.
- **7** On the device where the file will play, select the projector model. (You can find the projector model on the product label.)
- **8** Press Play ► to watch the selected file using the projector.
#### **Connecting DLNA DMR**

#### **(Digital Media Renderer)**

- If the PC's operating system is Windows 7 or Window 8 or the DLNAcertified device (e.g. mobile phone) is connected via a network, you can play music / videos / photos on projector without installing a separate program.
- **1** Configure projector and PC on the same network. Configure Windows 7 or Window 8-installed PC on the network.
- **2** Right-click the music / video / photo file that you want to play and use the Remote Playback feature that comes with Windows 7 or Window 8. To play on your mobile device, see its owner's manual.
- **3** Even when multiple projectors are connected, the selected file is played through only one projector. The playback rate may vary depending upon the network connection.

#### **Connecting DLNA DMP**

#### **(Digital Media Player)**

- With a PC having SmartShare PC Software, music / video / photo files may be replayed on the projector by linking them via home networking.
- **1** Configure the projector and PC on the same network. The DLNA service is available only when the projector and all the devices are connected to a single router.
- **2** Install SmartShare PC Software on the PC from the website. Before installation, exit all programs running in the PC such as firewall, anti-virus, etc.
- **3** The sever should be running in order to watch the shared file on your projector.

# **NOTE**

• For how to use the SmartShare PC software, refer to the software help.

### **SmartShare™ PC SW Installing & Setting**

Install the SmartShare™ PC SW(DLNA) programme on your PC.

- **1** Download the setup file from the path below in order to use the DLNA function. http://liu.lge.com/smartshare/release/smartshare.zip
- **2** Install the downloaded SmartShare™ PC software.
- **3** You can run the programme when installation is complete.

**NOTE**

• DLNA or Media Link service is only available if projector and other devices are connected via a single router.

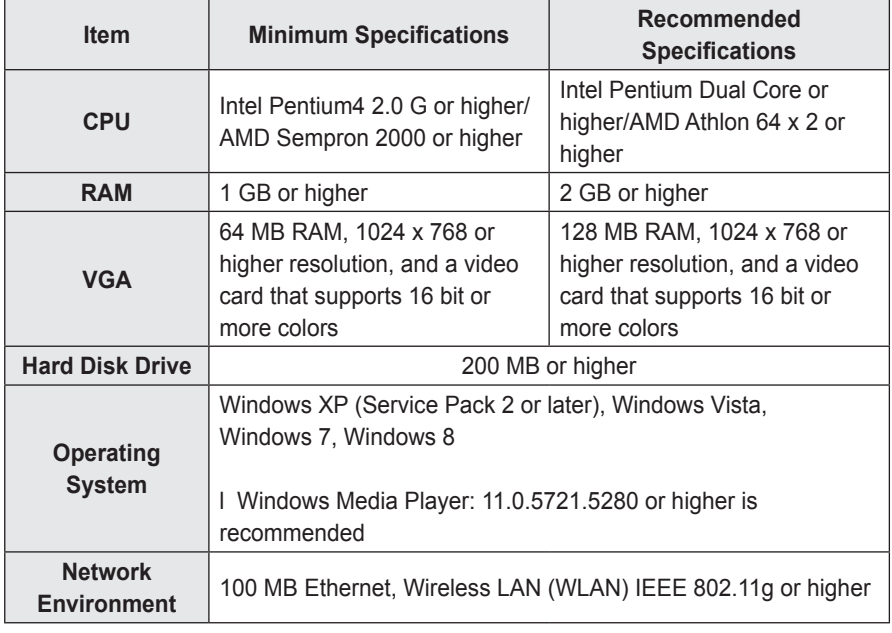

#### PC requirement for installing LG SmartShare™

• Program speed can be delayed depending on the system performance and the network environment.

#### **In case of a DLNA malfunction**

- Check your network settings when the DLNA option does not work properly.
- To watch the 1080p video through DLNA, a router that uses 5 GHz frequency is required. If a 2.4 GHz router is used, the video does not play properly.
- When playing a video in DLNA mode. the Multi Audio and Closed Caption features are not supported.
- If more than one projector is connected to a single server in DLNA mode, the content may not play depending upon server performance.
- Subtitles are only supported on some DMC devices.
- The DLNA function may not work properly depending on the network environment.
- The DLNA function may not be supported for a router that does not support multi-cast. For more information, refer to the user guide that came with your router or contact to the manufacturer.
- Even for the file format supported by the projector, the supported file format may differ depending on the DLNA server environment.
- If there are too many folders or files in a folder, it may not work properly.
- The information on the file imported from the DLNA server may not be displayed correctly.
- When viewing video subtitles on a DLNA server, we recommend that you use SmartShare PC Software.
- When a subtitle file is added later, disable the shared folder and then enable it again.
- The DRM file and document file in the DLNA server are not played.

# **Using SmartShare™**

Press the **USB** button on the remote control.

You can watch the photo, music, video and document on the projector by connecting a USB or home network (DLNA). The photo, music, video and document files of all devices connected to the projector are displayed. (For the document files, only those in the devices connected via USB are displayed.)

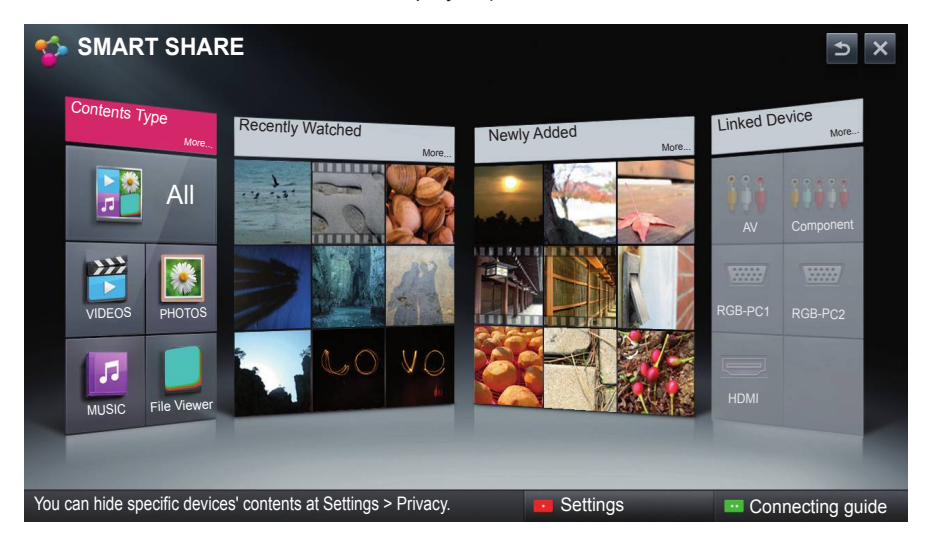

## **Watching Videos**

\* In Movie List, you can watch movies stored on the connected USB device.

#### **Tips for Playing Videos**

- Some subtitles created by a user may not work.
- A video file and its subtitle file must be located in the same folder. A video file name and its subtitle file name must be identical in order to display the subtitle properly.
- Streaming files which include GMC (Global Motion Compensation) or Qpel (Quarterpel Motion Estimation) is not supported.
- H.264/AVC profile level 4.1 or below is supported.
- The file sizes that can be played may be different depending on the encoding environment.
- Video files created by some encoders may not be played back.
- Video files in formats other than the ones specified here may not be played back.
- Videos stored on a USB device that does not support high-speed playback may not play properly.
- The DTS is supported only for playback of USB video file.

#### **Supported Video Codecs**

#### Maximum resolution: 1920 x 1080 @ 30p

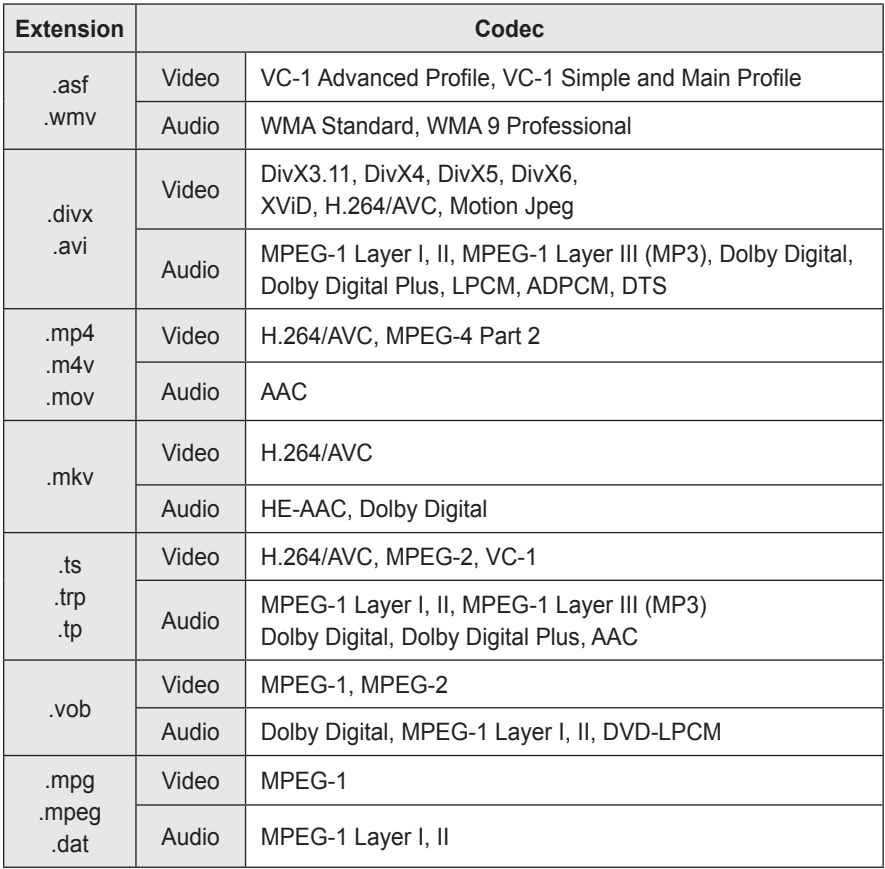

#### **Controlling Video Playback**

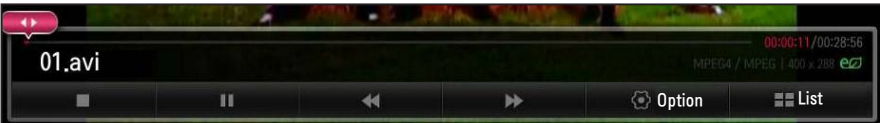

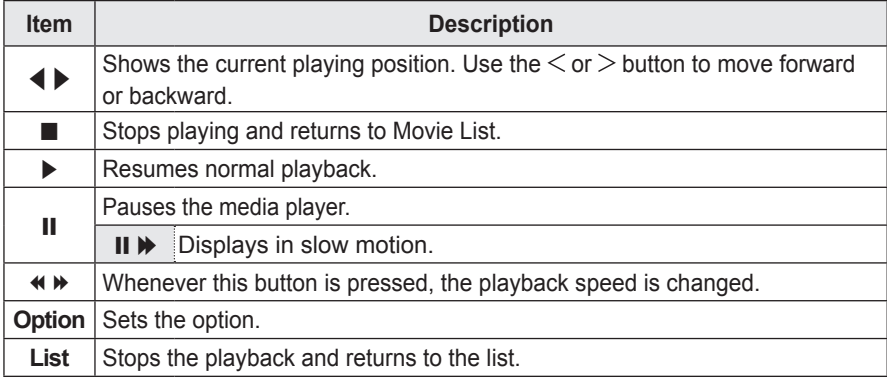

### **Viewing Photos**

You can view photos stored on a connected device.

#### **Photo File**

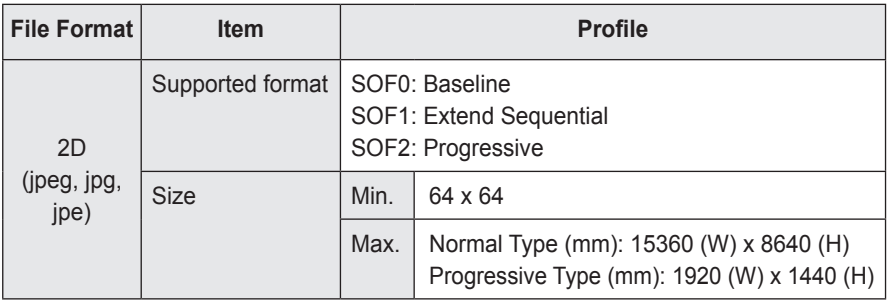

#### **Controlling Photo Playback**

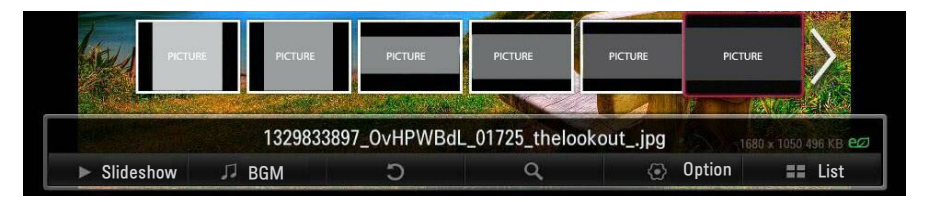

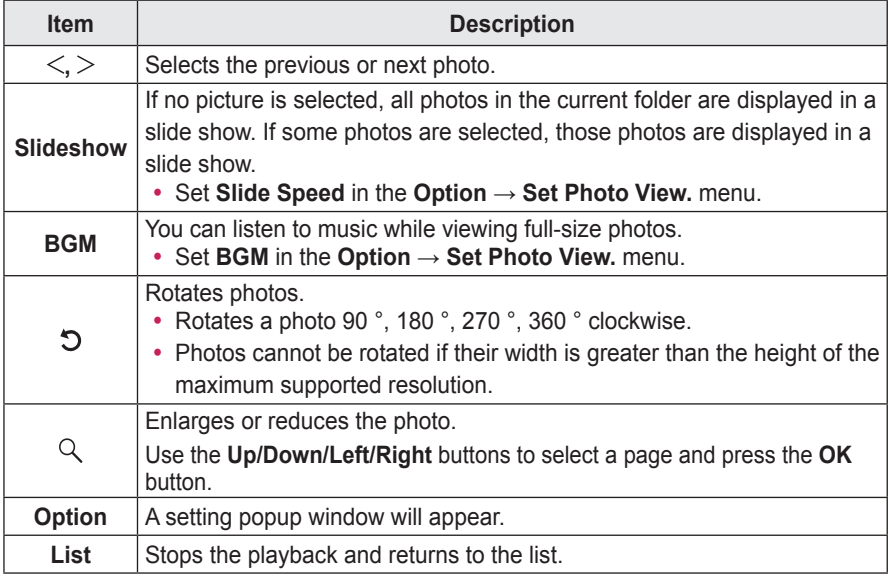

### **Listening to Music**

You can play audio files stored on the connected device.

#### **Audio File**

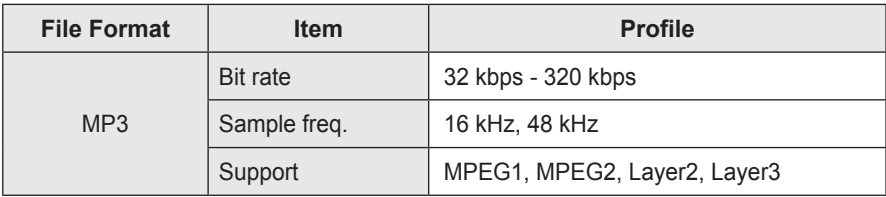

#### **Controlling Music Playback**

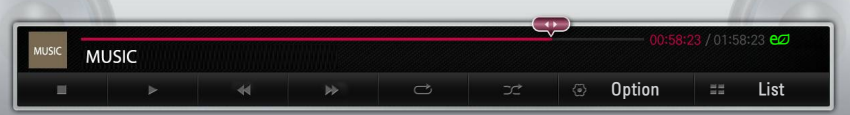

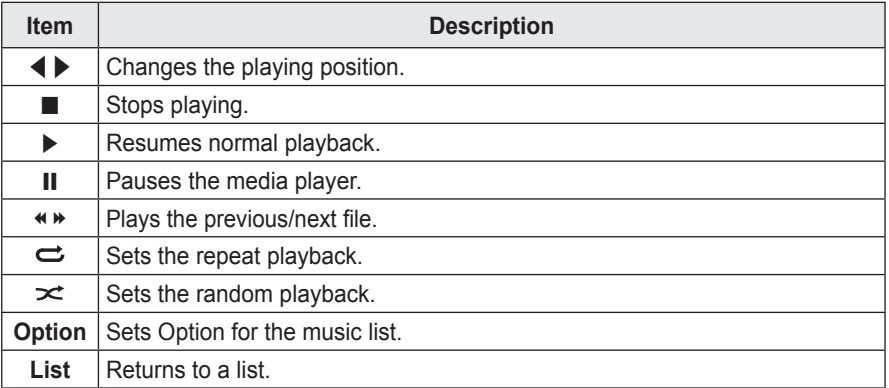

### **Viewing Files**

You can see document files stored on a connected device.

#### **Supported File Formats**

XLS, DOC, PPT, TXT, XLSX, PPTX, DOCX, PDF, HWP Microsoft Office 97/2000/2002/2003/2007 version Adobe PDF 1.0/1.1/1.2/1.3/ 1.4 version Hangul 97/2000/2002/2005/2007

- File Viewer realigns a document, so it may look different from what is displayed on a PC.
- For documents that include images, the resolution may look lower during the realigning process.
- If the document is large or has many pages, it may take longer to load.
- Unsupported fonts may be replaced by other fonts.
- The file viewer may not open for Office documents that contain many high resolution images. In that case, reduce the image file size, save it on a USB storage device and run the file viewer again or connect your PC to the projector and open the file on your PC.

#### **Browsing File Viewer**

- Press the **Go Page** button to move to the previous or next page.
- Press the volume button to zoom in or zoom out.
	- 1. Press the **OK** button.
	- 2. Press the **Up/Down/Left/Right** buttons to move to **Go Page** or **Zoom**.

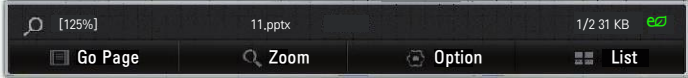

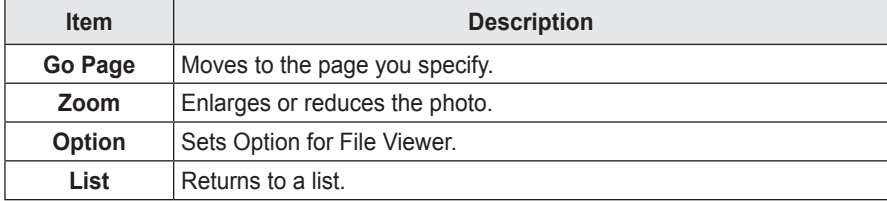

# **MAGICAL MIRRORING**

# **Using Magical Mirroring**

The magical mirroring feature is used to wirelessly transmit and project the screen of a networkconnected laptop (PC) to a projector. To use this feature, the MirrorOp Sender, an application for PC, should be installed in the user's laptop (PC).

Please install this PC program using the Magical Mirroring program CD provided with this product.

### **Installing Magical Mirroring**

- **1** Select the Magical Mirroring software on the main window of the provided CD to start the installation.
- **2** After the installation is complete, the program starts checking the user PC performance.
- **3** The user PC screen may blink or resolution may be changed automatically during the performance check.
- **4** When the check is finished, press the **EXIT** button to end the program.

#### **System Requirements**

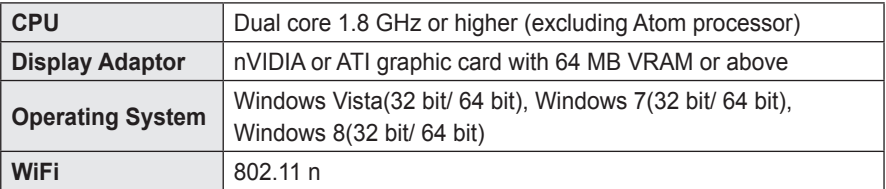

### **Running Magical Mirroring**

**1** Select **Magical Mirroring** from the **NETWORK**.

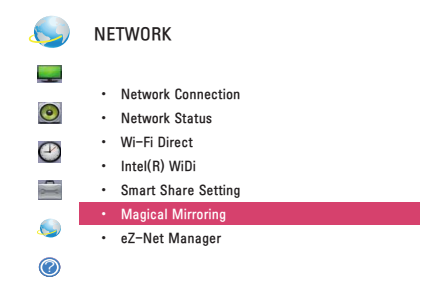

# $\triangle$  **CAUTION**

- Magical Mirroring is available only when a network is connected.
- When Magical Mirroring is running, only the following buttons are available on the remote control and control panel: Power, Volume, Previous and Exit.
- When Magical Mirroring is running, XGA (1024 x 768) is recommended for the screen resolution. A video and audio may not play properly at a high resolution.

**2** After running Magical Mirroring, execute the MirrorOp Sender program in the PC on a standby screen as follows.

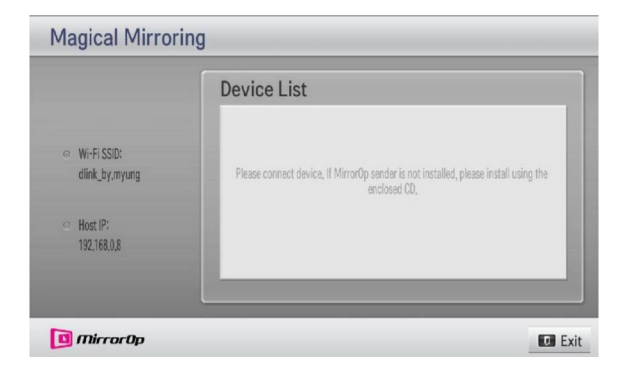

**3** To the Remote Device IP field of the MirrorOp Sender, enter the IP which is the same as the host IP of the Magical Mirroring and press **Connect**.

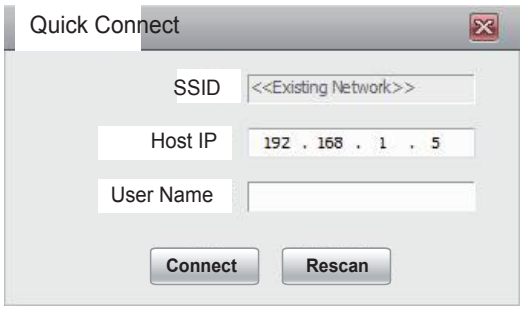

<**PC Screen>**

**4** When the MirrorOp Sender is connected properly, the connected PC is displayed under Magical Mirroring Device List as shown below. Then, the PC's screen is projected.

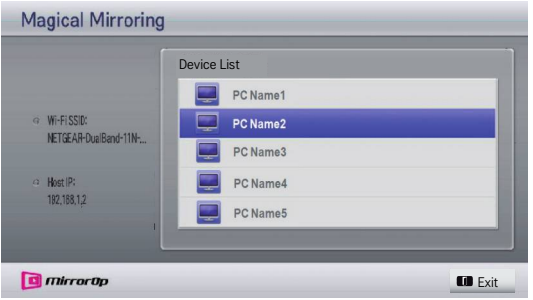

If the MirrorOp Sender is not connected, check whether the PC and the projector are connected to the same wireless router.

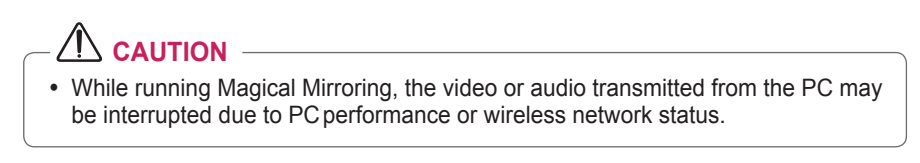

### **MirrorOp Sender**

#### **Changing MirrorOp Mode**

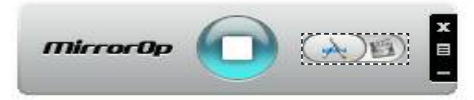

ꔈMove the button to this position to change the transfer mode to **Application Mode**.

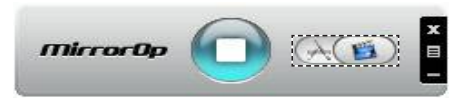

ꔈMove the button to this position to change the transfer mode to **Movie Mode**.

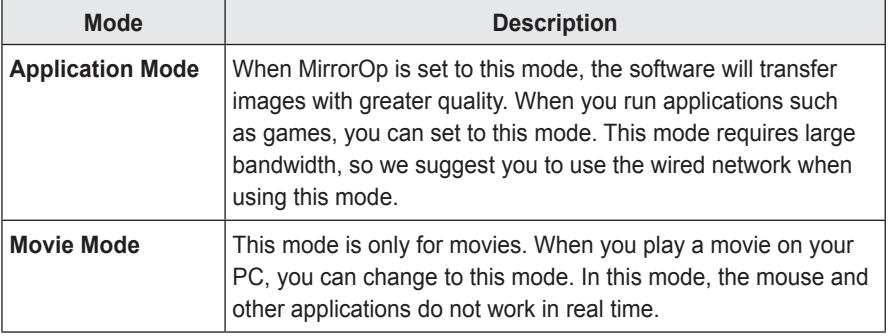

#### **Configuring MirrorOp**

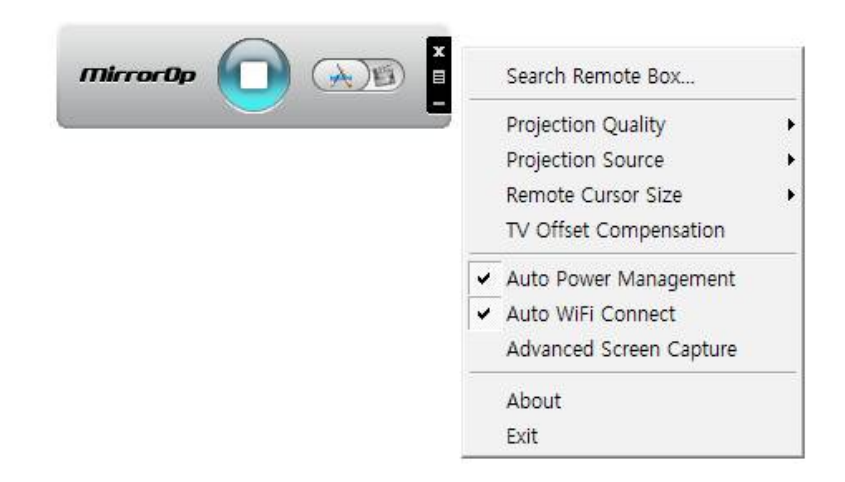

#### **- Search Remote Box**

• Select this option to search devices available on the connected network.

#### **- Projection Quality**

• Select this option to change the projected image quality. If the network connection is good, select the **Best**; if not, **Normal**.

#### **- Projection Source**

• Select this option to set the screen to show through the projector. The default value is **Main Screen**. If **Virtual Extended Screen** is selected, it displays the desktop's extended screen.

#### **- Remote Cusor Size**

• Select this option to adjust the size of the mouse cursor.  $(1x, 2x, 3x)$ 

#### **- TV Offset Compensation**

• Select this option to adjust the screen size projected by the projector. Adjust the horizontal/vertical offset and click the **Apply** button.

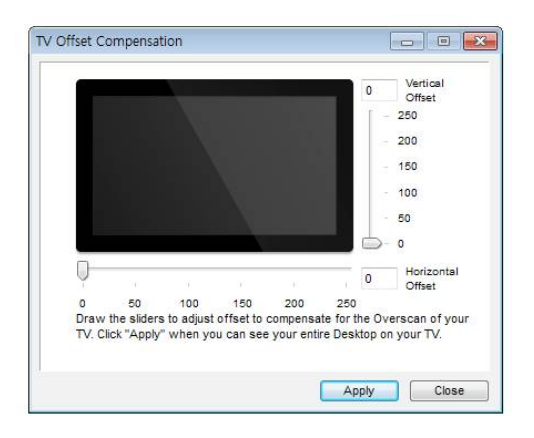

#### **- Auto Power Management**

• Select this option when running the MirrorOp application on a laptop. When you choose this option, a Wi-Fi network will provided at an optimum level.

#### **- Auto WiFi Connect**

• When you choose this option, you MirrorOp will automatically connect to the server and log in.

#### **- Advanced Screen Capture**

• Different PCs have different video output designs. When this option is not selected, some layers might not be captured, for example if you play a movie using a special media player. When you play a movie on your pc, and cannot see the picture on the projector, make sure to choose this option.

# **CUSTOMIZING SETTINGS**

# **SETUP Menu**

**1** Press the **MENU** button.

**2** Use the  $\land$ ,  $\lor$ ,  $\lt$  or  $\gt$  button to select the desired item and press the **OK** button.

**3** Use the  $\wedge$ ,  $\vee$ ,  $\leq$  or  $\geq$  button to set up the desired item and press the **OK** button.

**4** Press the **EXIT** button when completed.

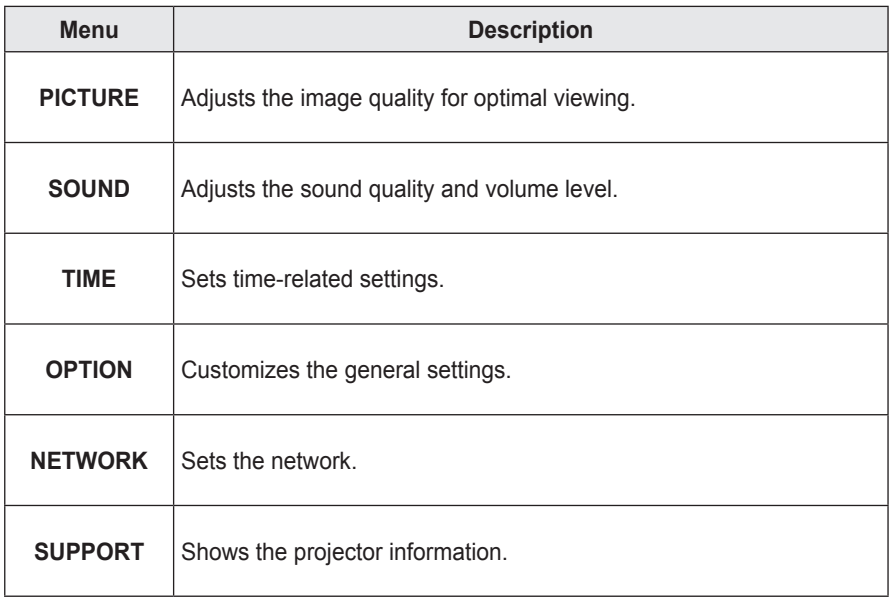

# **PICTURE Settings**

- **1** Press the **MENU** button.
- **2** Use the  $\land$ ,  $\lor$ ,  $\leq$  or  $\geq$  button to select **PICTURE** and press the **OK** button.
- **3** Use the  $\land$ ,  $\lor$ ,  $\leq$  or  $>$  button to set up the desired item and press the **OK** button.
	- To return to the previous menu, press the  $\triangle$ button.

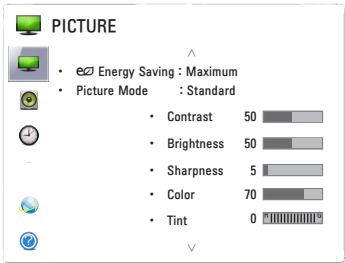

The available picture settings are described as follows.

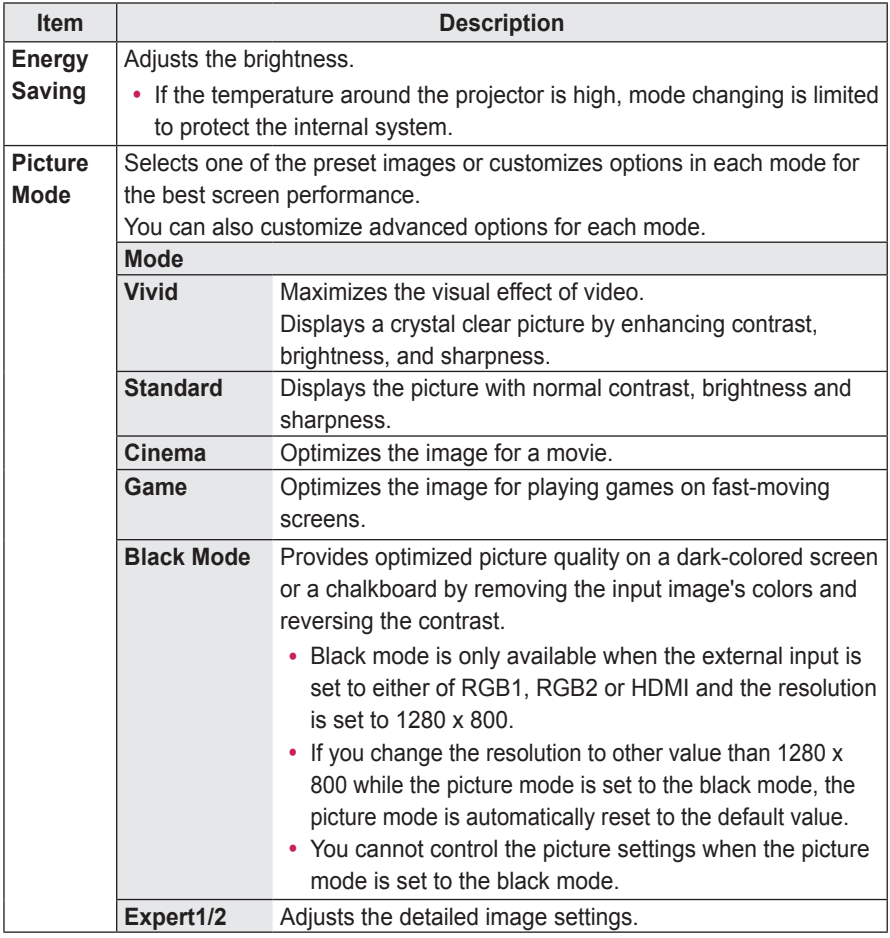

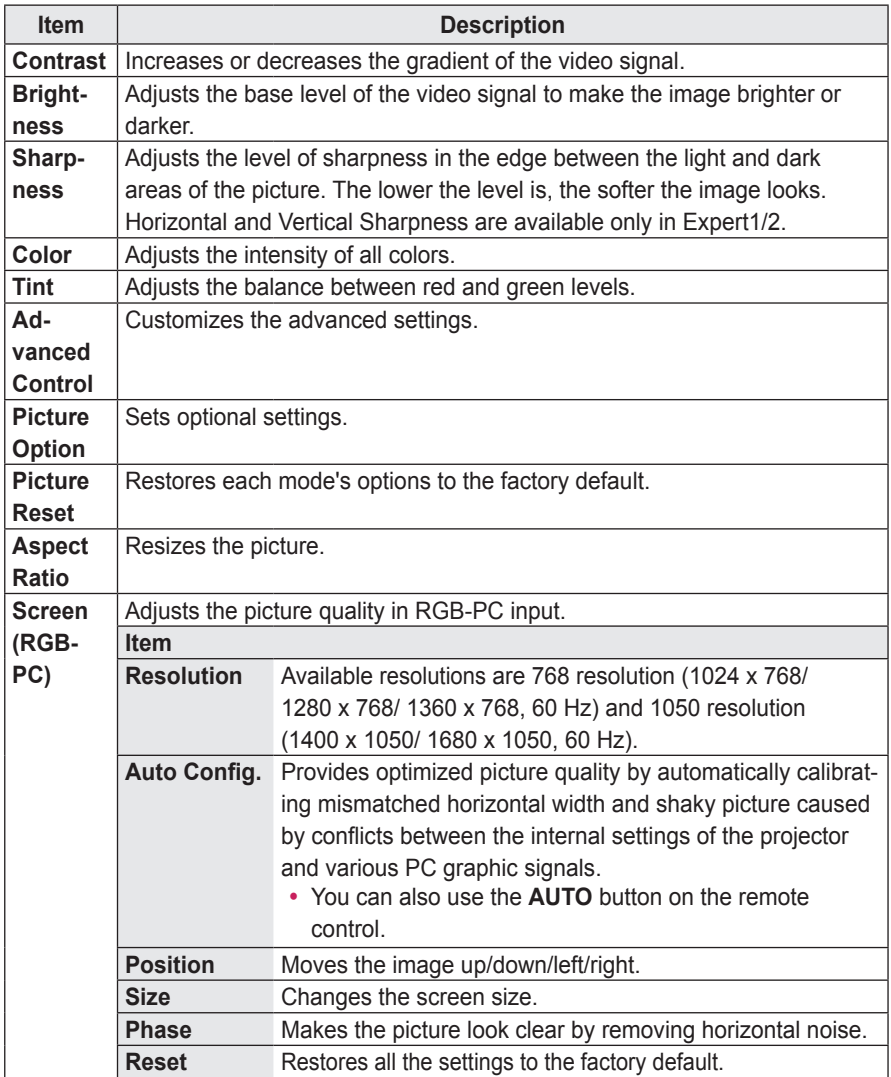

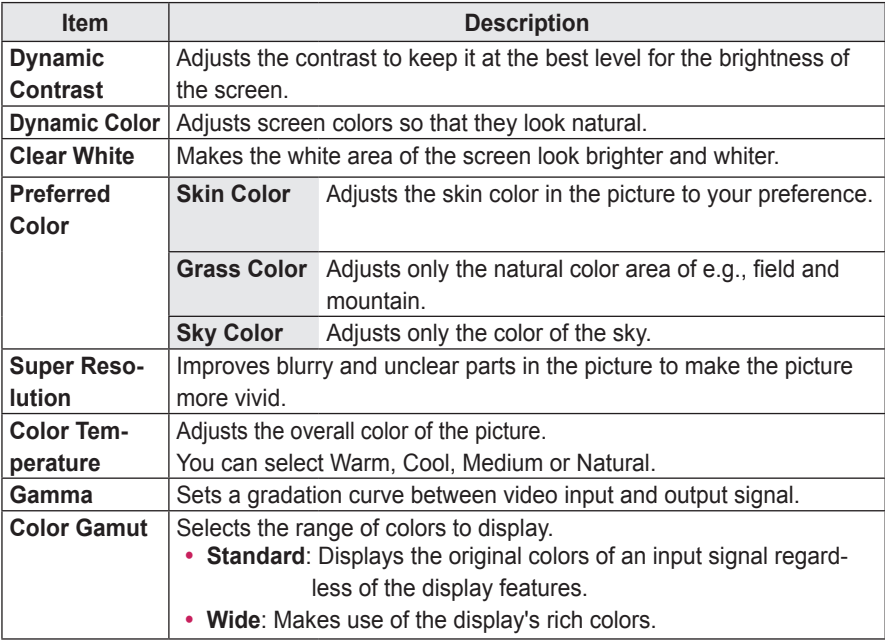

### **Advanced Control**

\* Available options may differ depending on input signal or video mode, etc.

#### **Expert Control**

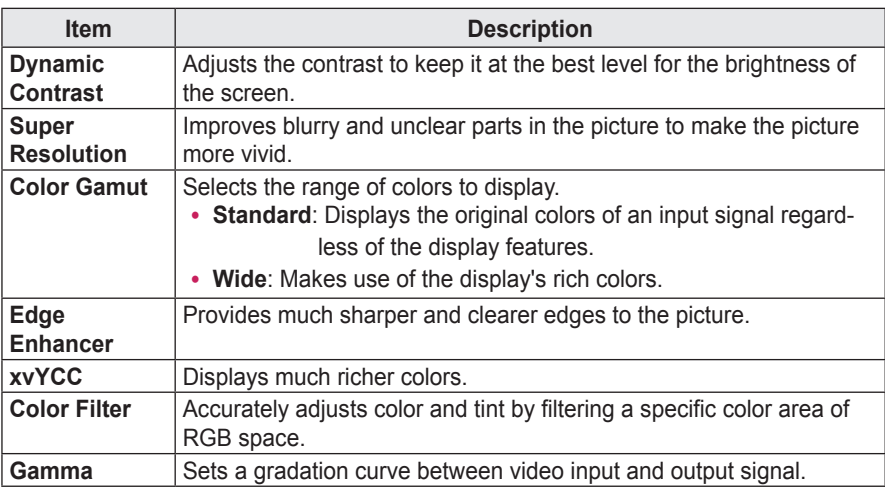

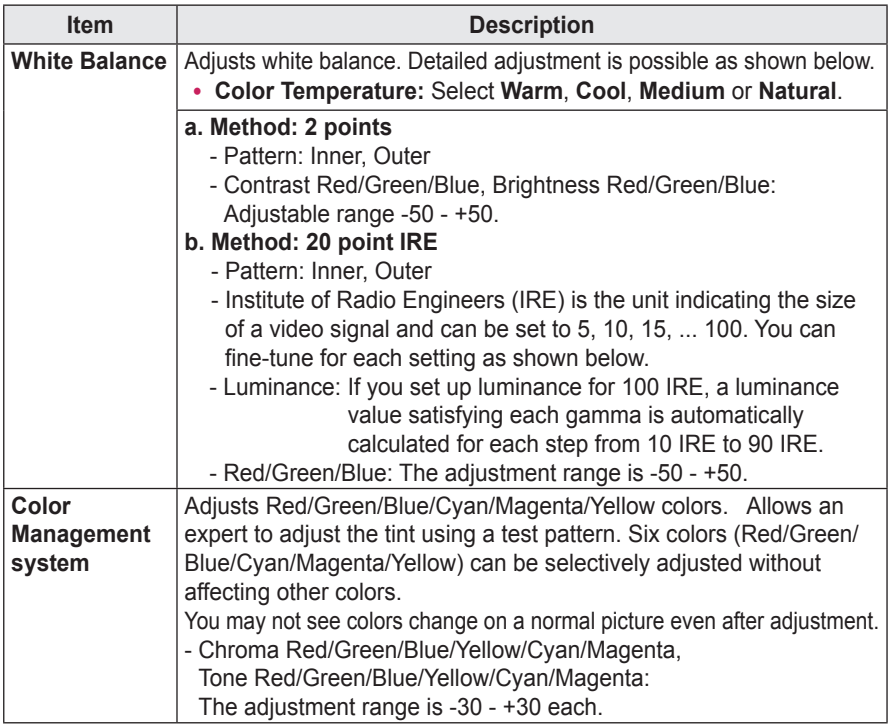

\* Available options may differ depending on input signal or video mode, etc.

#### **Picture Option**

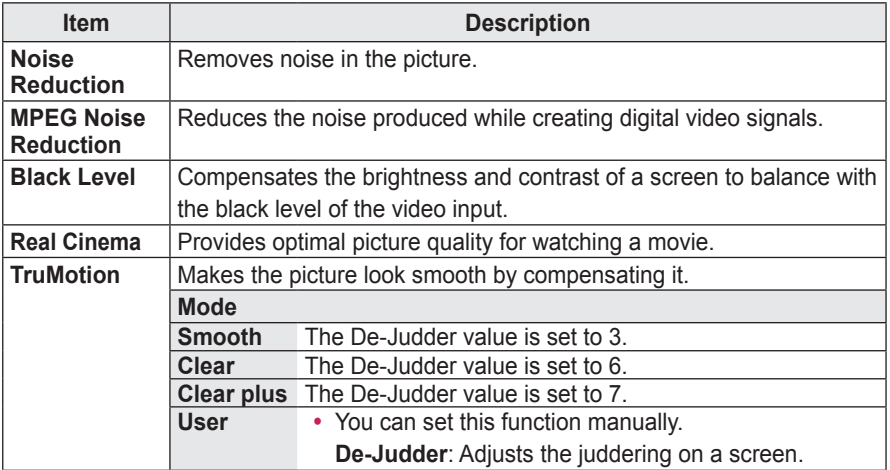

• If the video signal is 60 Hz, TruMotion may not work.

# **SOUND Settings**

- **1** Press the **MENU** button.
- **2** Use the  $\land$ ,  $\lor$ ,  $\leq$  or  $>$  button to select **SOUND** and press the **OK** button.
- $3$  Use the  $\wedge$ ,  $\vee$ ,  $\leq$  or  $>$  button to set up the desired item and press the **OK** button.
	- To return to the previous menu, press the  $\triangle$  button.

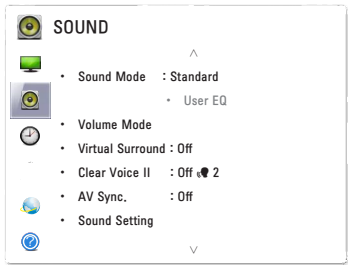

The available sound settings are described as follows.

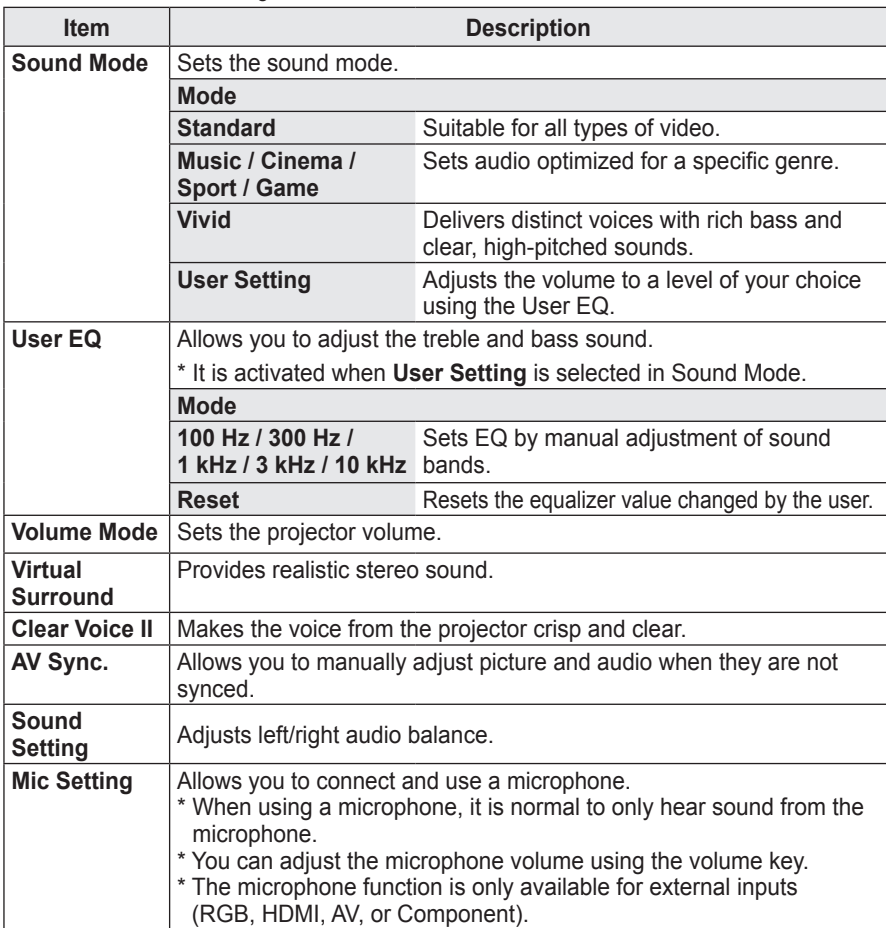

# **TIME Settings**

- **1** Press the **MENU** button.
- **2** Use the  $\land$ ,  $\lor$ ,  $\leq$  or  $>$  button to select **TIME** and press the **OK** button.
- **3** Use the  $\land$ ,  $\lor$ ,  $\leq$  or  $>$  button to set up the desired item and press the **OK** button.
	- To return to the previous menu, press the  $\triangle$  button.

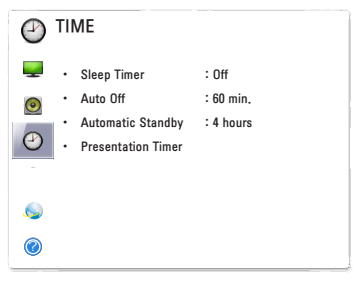

The available time settings are described as follows.

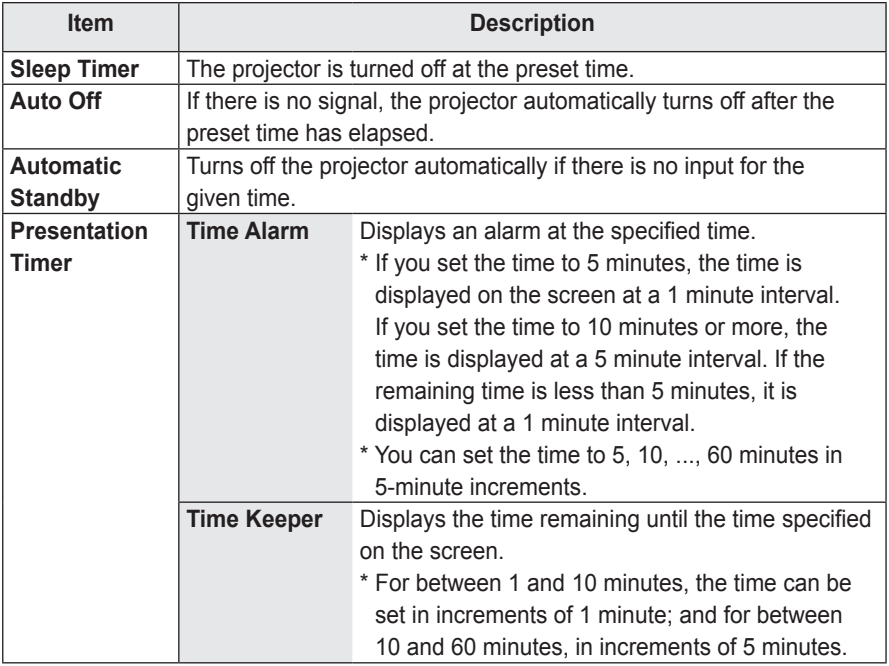

# **OPTION Settings**

- **1** Press the **MENU** button.
- **2** Use the  $\land$ ,  $\lor$ ,  $\leq$  or  $>$  button to select **OPTION** and press the **OK** button.
- **3** Use the  $\land$ ,  $\lor$ ,  $\leq$  or  $>$  button to set up the desired item and press the **OK** button.
	- To return to the previous menu, press the  $\leq$  button.

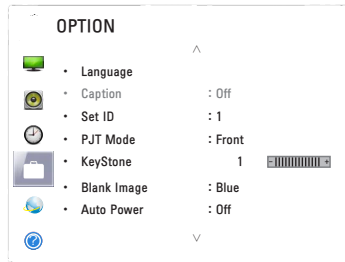

The available option settings are described below.

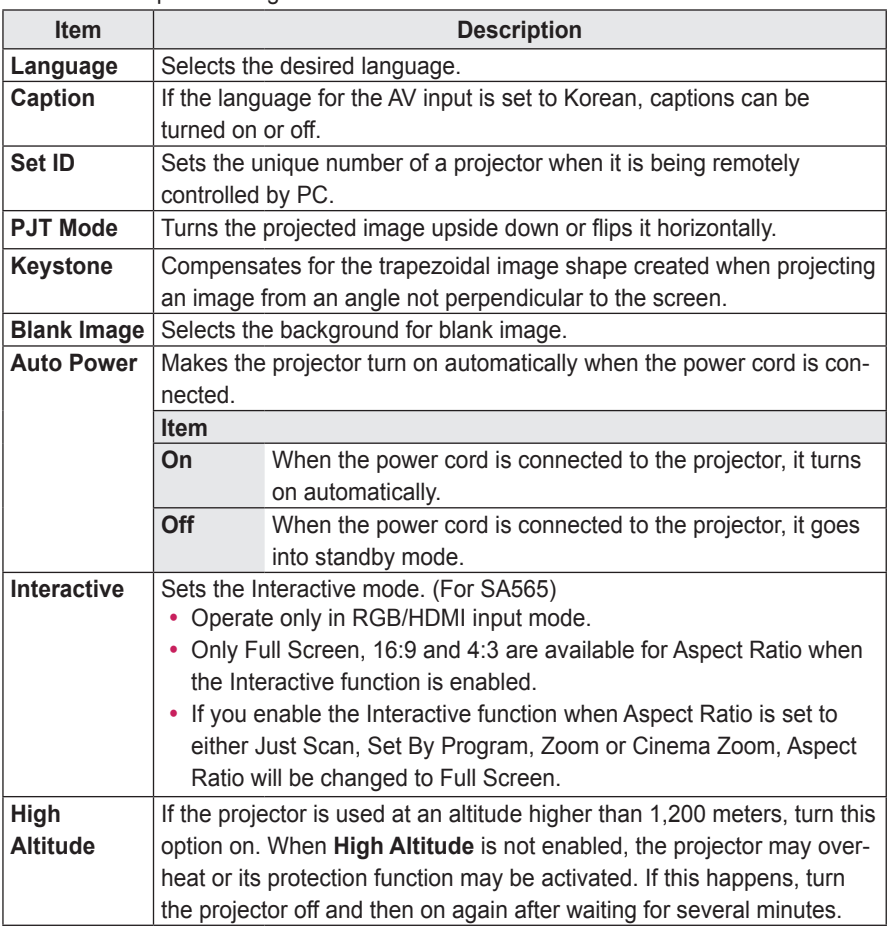

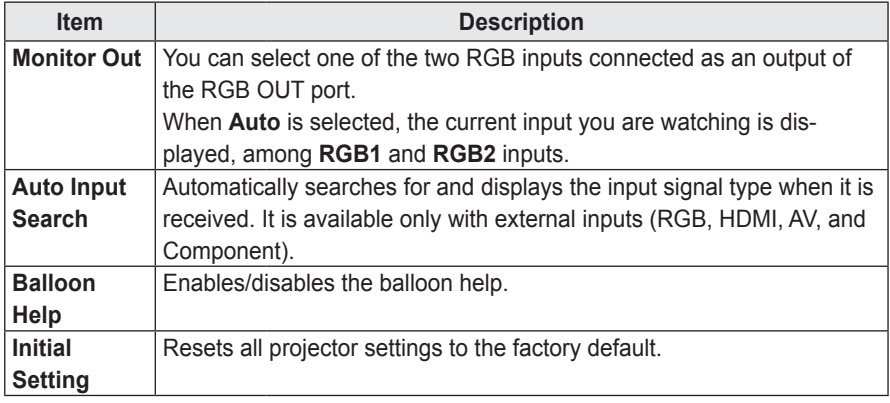

# **NETWORK Settings**

- **1** Press the **MENU** button.
- 2 Use the  $\wedge$ ,  $\vee$ ,  $\le$  or  $>$  button to select **NETWORK** and press the **OK** button.
- **3** Use the  $\land$ ,  $\lor$ ,  $\leq$  or  $>$  button to set up the desired item and press the **OK** button.
	- To return to the previous menu, press the  $\triangle$  button.

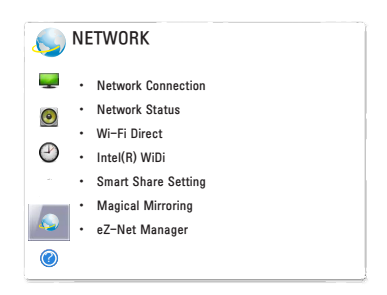

The available network settings are described below.

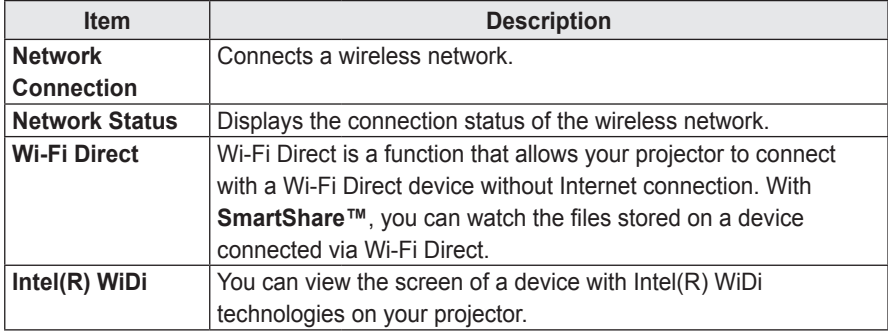

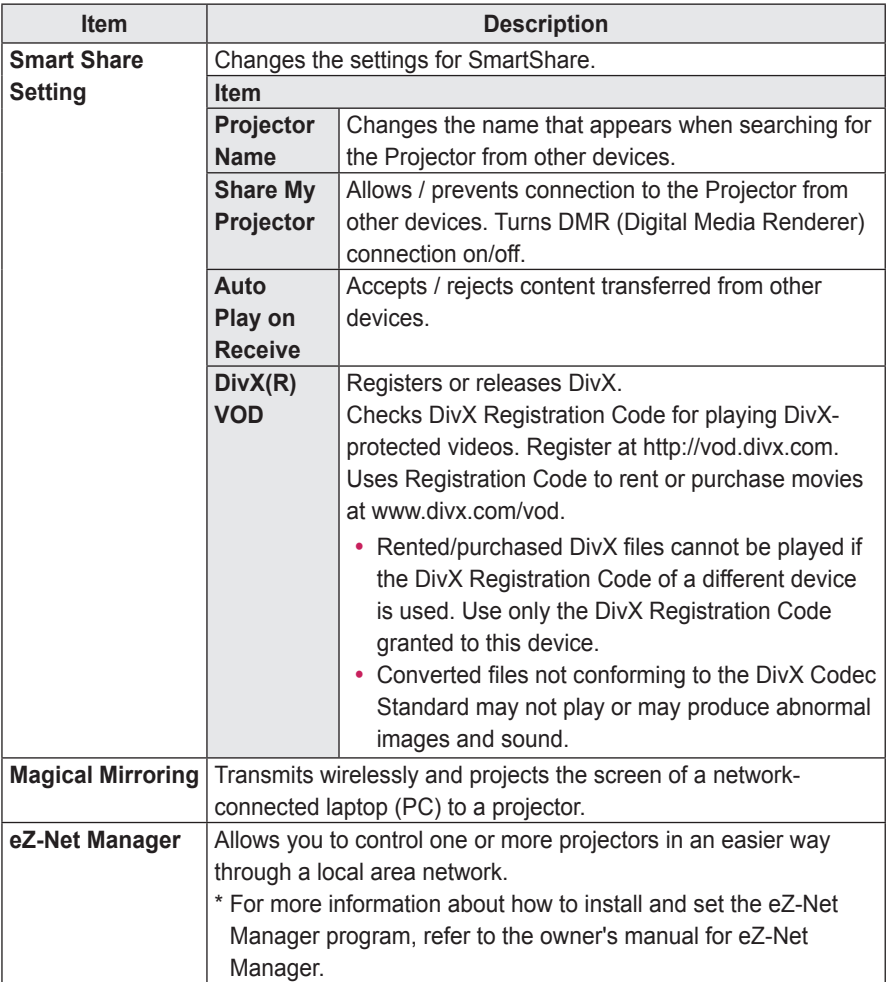

# **SUPPORT**

- **1** Press the **MENU** button.
- $2$  Use the  $\wedge$ .  $\vee$ .  $\leq$  or  $>$  button to select **SUP-PORT** and press the **OK** button.
- **3** Use the  $\land$ ,  $\lor$ ,  $\leq$  or  $>$  button to set up the desired item and press the **OK** button.
	- To return to the previous menu, press the  $\triangle$  button.

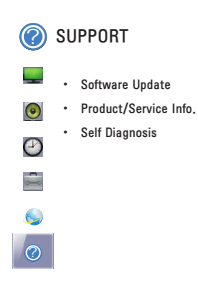

The available support settings are described below.

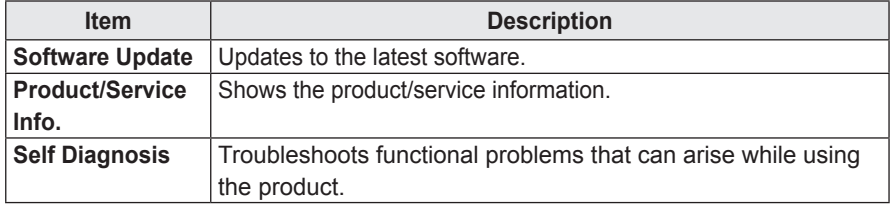

# **CONNECTING DEVICES**

You can connect various external devices to the projector.

- The ports on the back of the projector are designed for the ceiling installation, so their label is printed upside down for your convenience.
- The picture may be different from the actual product.

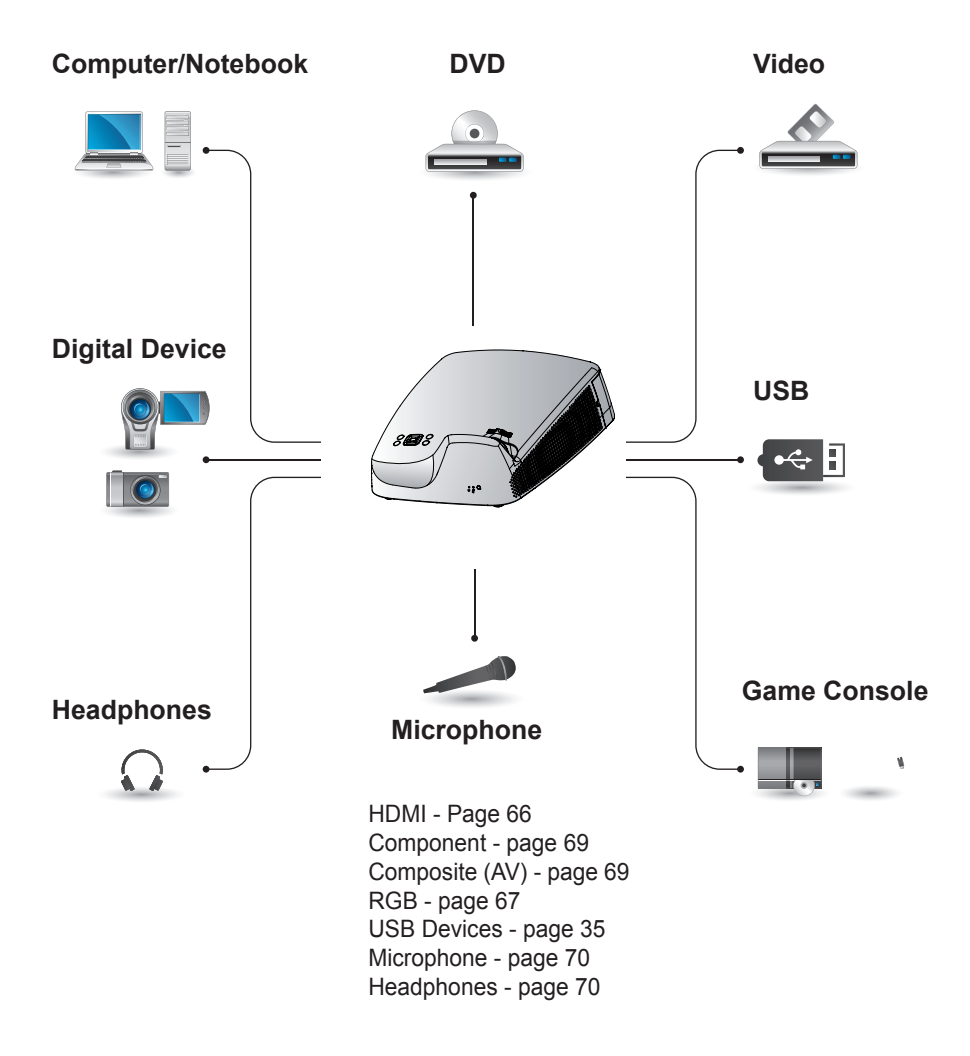

# **Connecting to HD Receiver, DVD, or VCR Player**

Connect an HD receiver, DVD, or VCR player to the projector and select an appropriate input mode.

# <span id="page-65-0"></span>**HDMI Connection**

With an HDMI cable, you can enjoy high quality picture and sound. Connect the projector's HDMI IN port to the HDMI output port.

Press the **INPUT** button on the remote control to select **HDMI**.

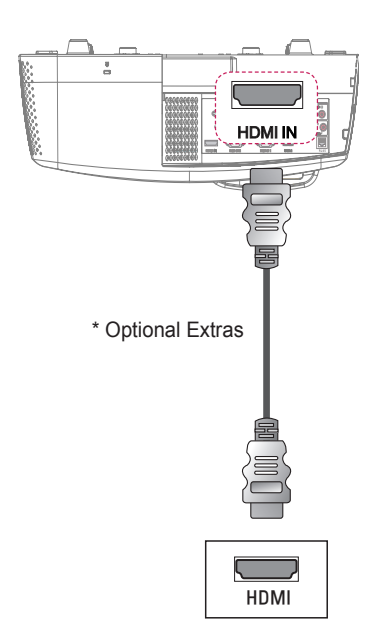

# **HDMI to DVI Connection**

Using an HDMI to DVI cable, connect the projector's HDMI IN port to the DVI OUT port. To output audio, use an audio cable for connection. Press the **INPUT** button on the remote control to select **HDMI**.

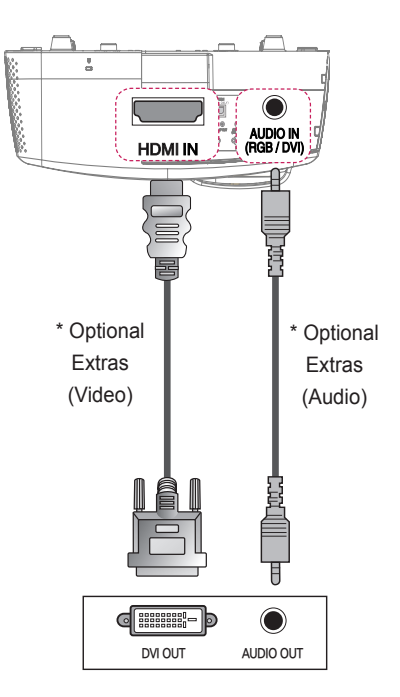

# **PC Connection**

The projector supports Plug & Play. Your PC will automatically detect the projector and requires no driver installation.

### <span id="page-66-0"></span>**RGB Connection**

Connect the PC output and the PC video input port of the projector with the RGB cable.

Connect the projector's RGB IN 1 or RGB IN 2 port to the RGB out port. To output the audio, connect the PC to the projector using an audio cable.

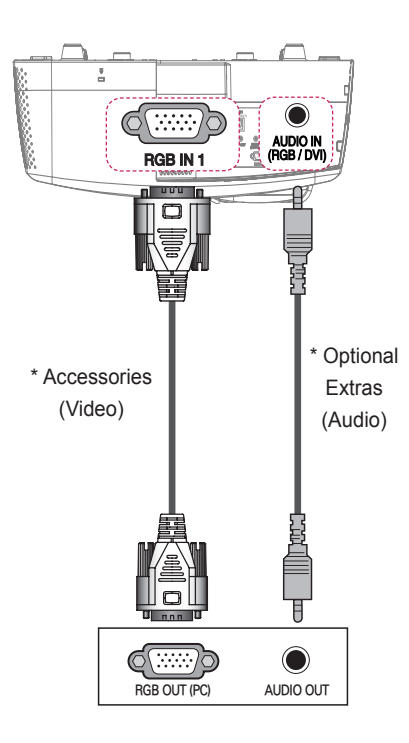

### **HDMI to DVI Connection**

Using an HDMI to DVI cable, connect the projector's HDMI IN port to the DVI OUT port. To output audio, use an audio cable to connect the PC to the projector.

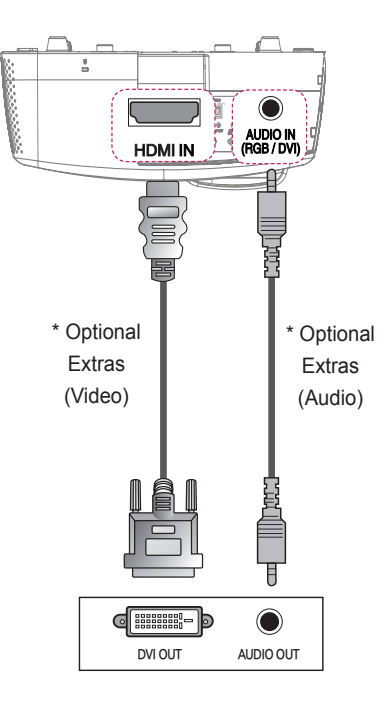

## **HDMI Connection**

With an HDMI cable, you can enjoy high quality picture and sound. Connect the projector's HDMI IN port to the HDMI output port.

Press the **INPUT** button on the remote control to select **HDMI**.

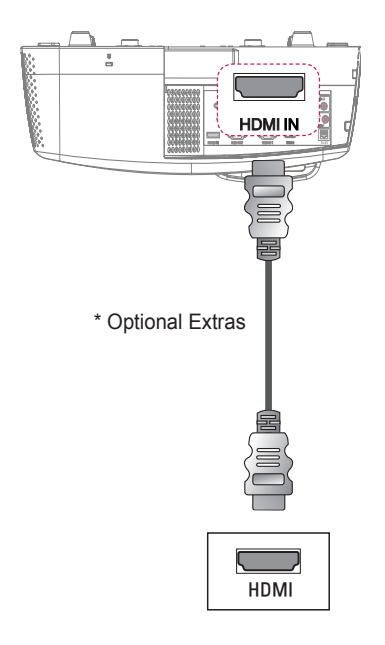

# **RGB to DVI Connection**

Connect the projector's RGB IN 1 or RGB IN 2 port to the DVI OUT port. To output the audio, connect the PC to the projector using an audio cable.

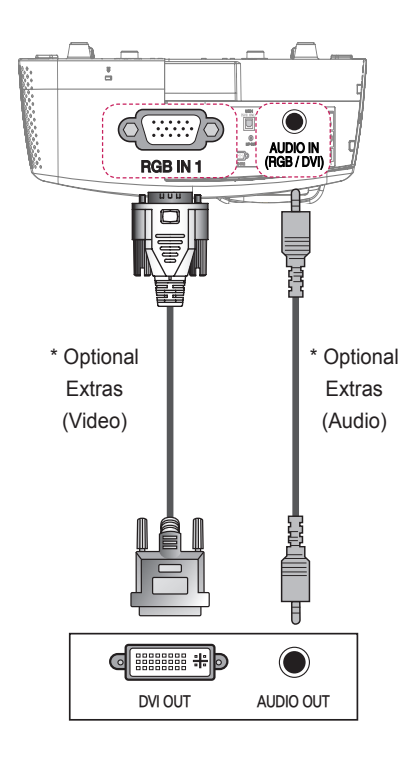

### **Connecting to External Devices**

### <span id="page-68-1"></span>**AV Connection**

Connect the output ports of an external device and the AV INPUT ports of the projector. Press the **INPUT** button to select the **AV**.

#### $\frac{8}{10}$ AV IN<br>I WANNO: AUDIO - EN C NH<br>C RE  $_{\rm B}$ **YELLOW**  $\begin{picture}(180,170)(-10,0) \put(0,0){\line(1,0){100}} \put(10,0){\line(1,0){100}} \put(10,0){\line(1,0){100}} \put(10,0){\line(1,0){100}} \put(10,0){\line(1,0){100}} \put(10,0){\line(1,0){100}} \put(10,0){\line(1,0){100}} \put(10,0){\line(1,0){100}} \put(10,0){\line(1,0){100}} \put(10,0){\line(1,0){100}} \put(10,0){\line(1$ p<br>M **KELLOW YELLOW WHITE RED** E ¥ \* Optional Extras **RED YELLOW WHITE** YELLOW i<br>j RED RE  $\odot$  $\textcircled{\scriptsize{}}$ W<br>White RED  $AV$  OUT (Left) (Right)

## <span id="page-68-0"></span>**Component Connection**

You can enjoy vivid images when you connect an external device with a component port to the COMPONENT IN port of the projector. Press the **INPUT** button on the remote control to select **Component**.

The output jack Y, P<sub>B</sub> or, P<sub>R</sub> of the DVD player may be marked as Y, B-Y, R-Y/Y, Cb, Cr/Y, Pb, or Pr depending on the model.

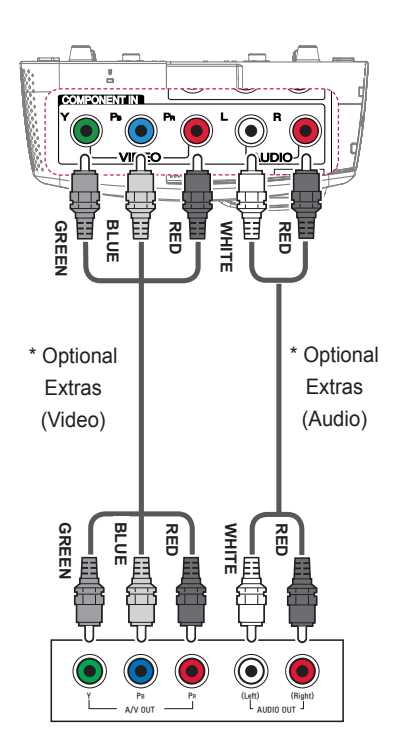

## **Connecting to Headphones**

### <span id="page-69-1"></span>**Headphone Connection**

You can listen to the audio through a headphone.

# **Connecting to a Microphone**

### <span id="page-69-0"></span>**Microphone Connection**

You can connect a microphone to the MIC IN port of the projector.

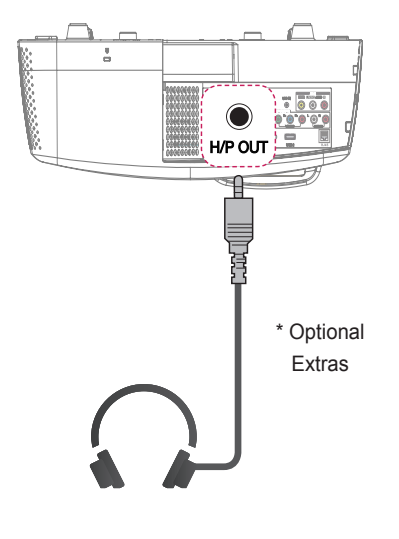

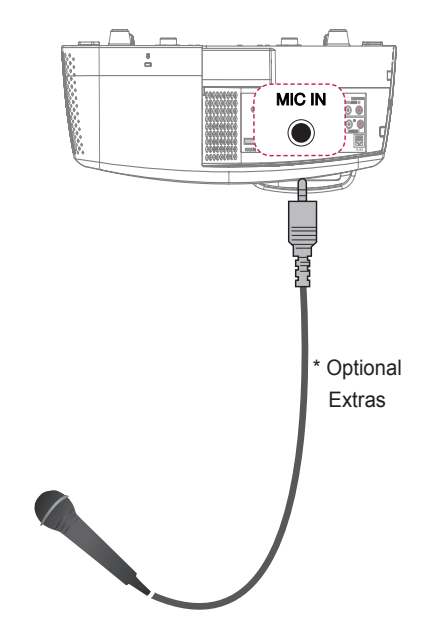

# **Connecting to a Laptop**

You can connect the projector to a laptop to use various functions.

### **RGB Connection**

You can connect your laptop to the RGB IN 1 or RGB IN 2 port of the projector.

## **HDMI Connection**

Connect the projector's HDMI IN port to the HDMI output port.

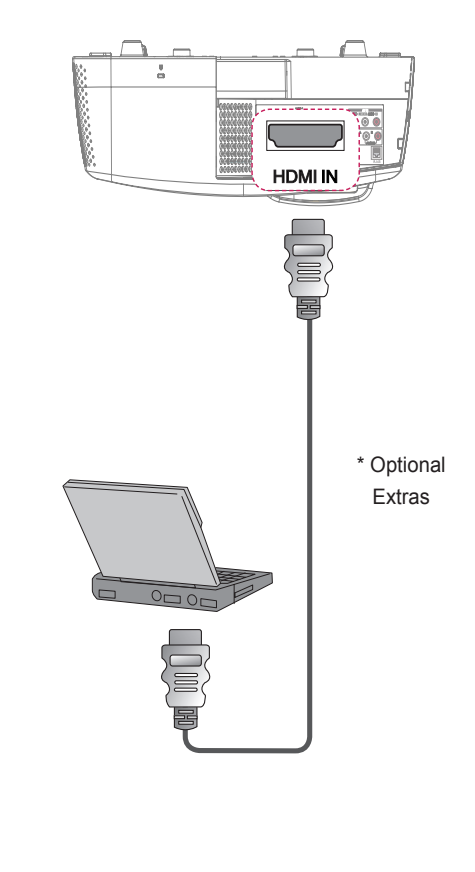

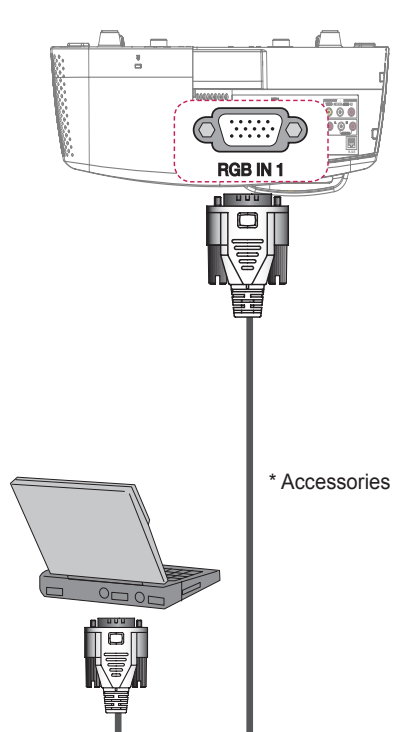

The table below shows examples of switching the output. For more information, refer to the **External Output**, **Connecting to an External Monitor**, or similar sections of the owner's manual of your computer.

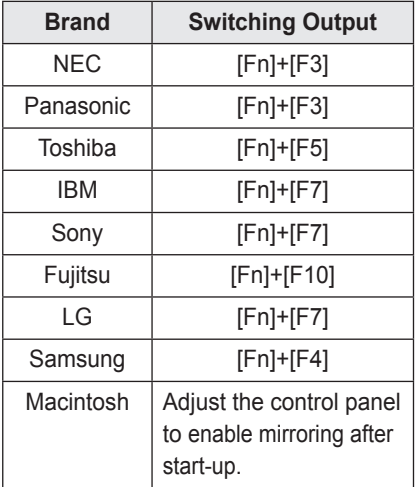
# **INTERACTIVE FUNCTION** (For SA565 only)

# **To Connect the Interactive Pen to the PC**

Connect the USB A to B cable from the projector's **USB 1 (INTERACTIVE/SVC)** port and a PC USB port.

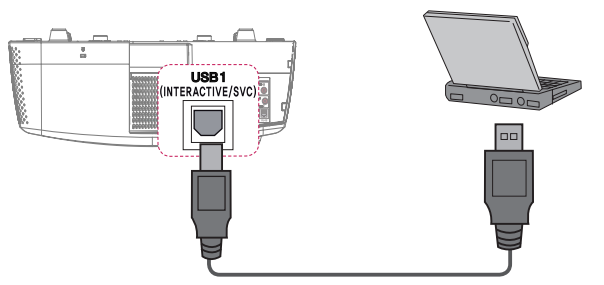

Connect the interactive dongle to the projector's **INTERACTIVE** port.

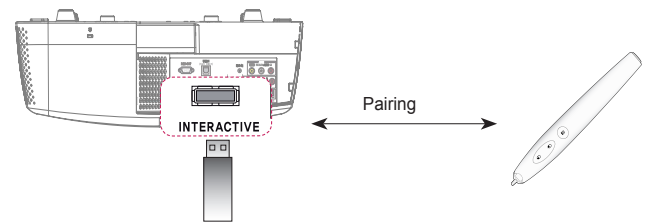

## **CAUTION**

- Up to two pens can be used at the same time.
- Pairing is not available when one of the paired pens is in use.
- In the Fixed Pairing mode, up to 10 pens can be paired one at a time.
- You must install the WizTeach program in the CD provided with the accessories on your PC before using the Annotation Software. The product key required to install the WizTeach program is attached to the back of the enclosed WizTeach software CD case. Make sure that you do not lose the product key.
- If the interactive pen is not used for more than 30 seconds, it will switch to low power mode. Press any button to return the pen to normal mode.
- Use the remote control within the specified range (see Operating Range with **Interactive Pen**). You may experience communication failures when using the device outside the coverage area or if there are obstacles within the coverage area.
- You may experience communication failures depending on the accessories. Devices such as a microwave oven and wireless LAN operate in the same frequency band (2.4 GHz) as the interactive pen. This may cause communication failures.
- Make sure not to block the image when using the interactive pen.

# **Using The Interactive Pen**

### **Interactive Pen and Button**

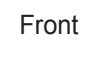

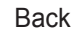

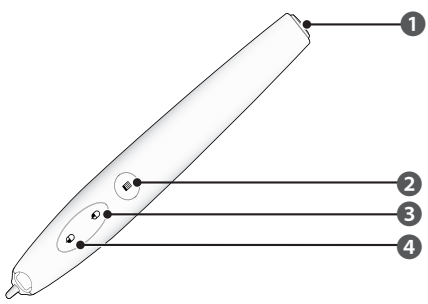

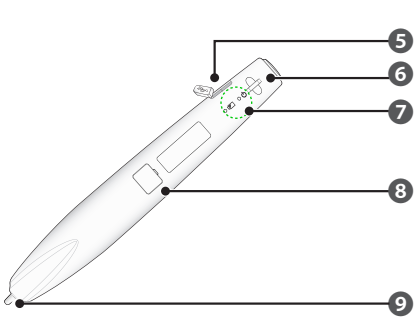

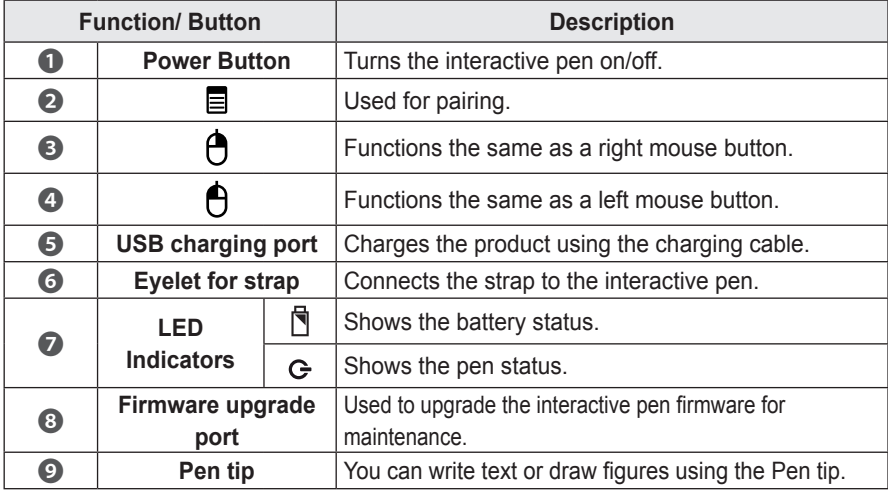

### **Using the Interactive Pen Button**

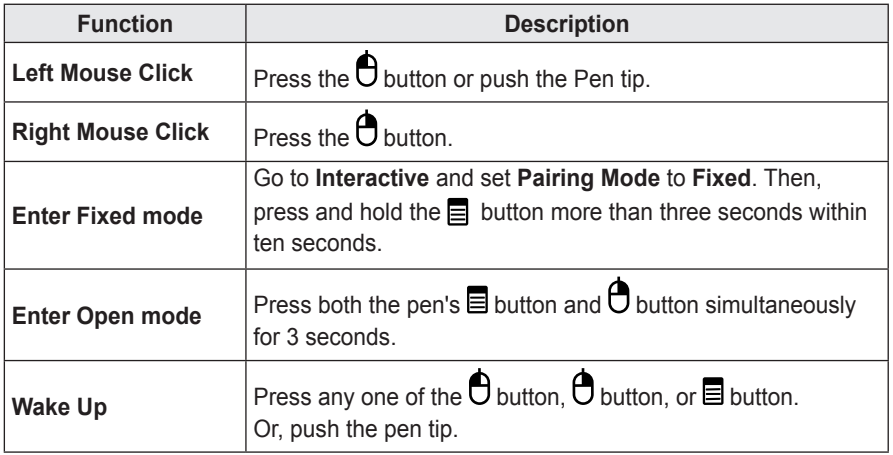

- Make sure that the interactive pen is not pointing toward the screen when entering each mode.
- If the interactive pen is not used for more than 30 seconds and is not pointing toward the screen, it will automatically enter Energy Saving mode.
- The projector operates in Open mode by default, while Fixed mode is only used for pairing the pen with the projector. The projector automatically returns to Open mode from Fixed mode after 10 seconds regardless of whether the pairing is successful or not.

### **To Charge the Interactive Pen**

To charge the battery, connect the interactive pen to the PC with the charging cable. (Check that the PC is turned on before connection.)

The battery light stays on during charging and will turn off when charging is complete. When charging is complete, disconnect the charging cable in order to use the pen. Alternatively, use the interactive pen while connected by the charging cable if charging is not complete.

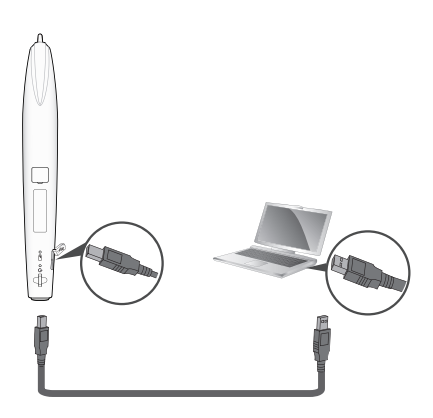

- Warning message (low battery) - When the battery voltage is 3.6 V or lower, the low battery warning message is displayed. The interactive pen will work for about 10 minute after this message is displayed.
	- The interactive pen may not work when the battery level is 3.4 V or lower.
- When you use the pen for the first time, charge the battery for at least 3 hours. The fully charged battery lasts 20 hours when it is continuously used, or four weeks in standby mode.

# **WARNING**

- Do not replace or repair the battery yourself.
- To charge the interactive pen, use the charging cable provided to connect the pen to USB port of the PC.

### **Description of LED Interactive Pen Indicators**

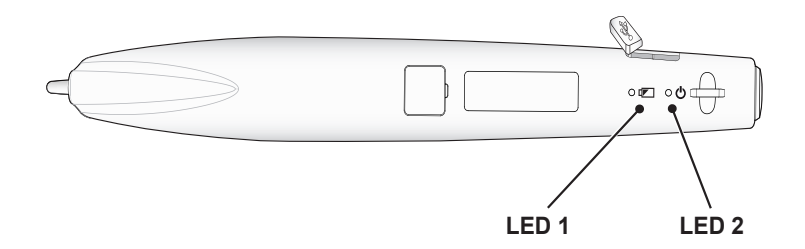

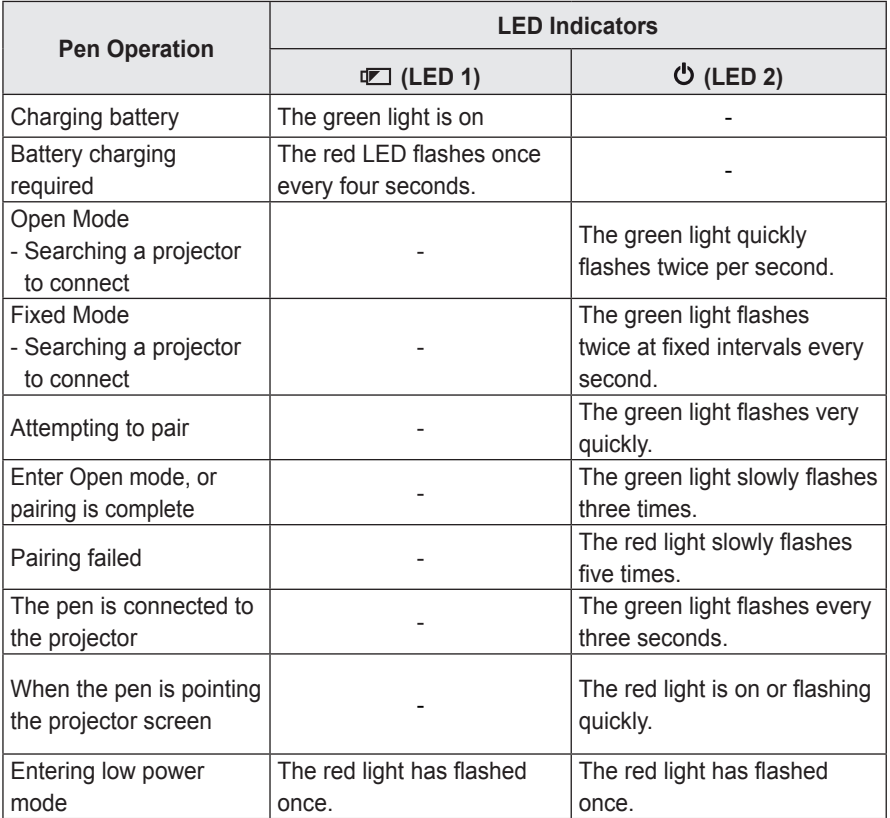

• LED 1 relates to the battery for the interactive pen and LED 2 relates to the operation status of the interactive pen.

## **To Replace the Pen tip**

When the pen tip is worn out, replace it as shown in the figure below.

Open Close

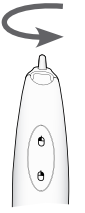

Turn the pen tip to the right to remove it from the interactive pen, as shown in the figure below.

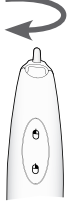

Turn the pen tip to the left to install it onto the interactive pen, as shown in the figure below.

## **How to Use the Strap**

Use the strap to prevent dropping the interactive pen. Use the pen safely so as not to cause injury or damage to nearby objects.

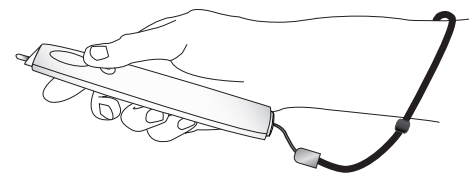

# **CAUTION**

- Be sure to wear the strap on your wrist when using the interactive pen.
- Store the interactive pen in the hard case.

### **To Clean Interactive Pen**

If the lens of the interactive pen does not work properly, clean it as shown in the picture below.

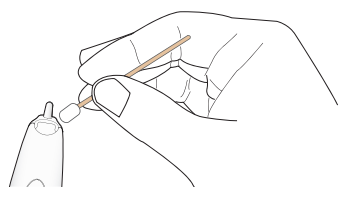

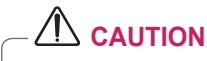

- If there are foreign objects or dust on the lens at the tip of the interactive pen, gently wipe with a cotton swab.
- Foreign objects or dust on the lens surface may cause malfunction of the interactive pen.

### **Operating Range with Interactive Pen**

- It is designed to work on the screen with the size of 1778 mm 2540 mm.
- You can use two Interactive pens at the same time.
- Actual operating range may slightly differ from the diagram.
- If the projector screen darkens due to the surrounding environment, the operating range of the interactive pen may be affected.
- The screen's gain rate is in the range of 1 to 1.5.

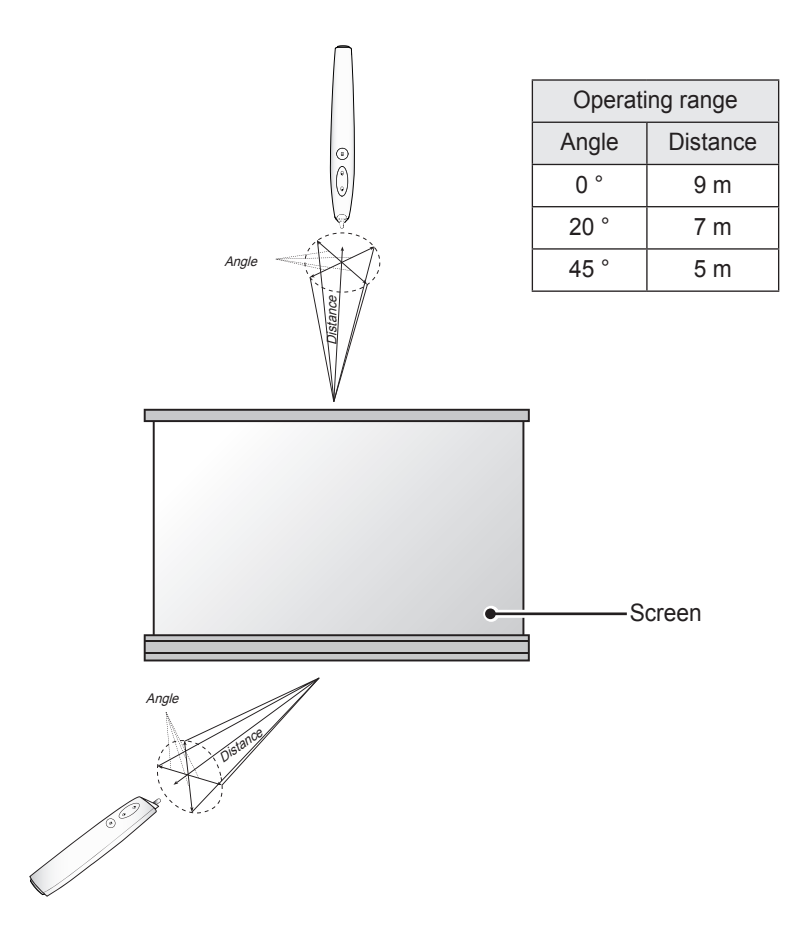

### **To Use the Interactive Pen Functions**

• Make sure that the Computer/Laptop screen is displayed on the projector screen.

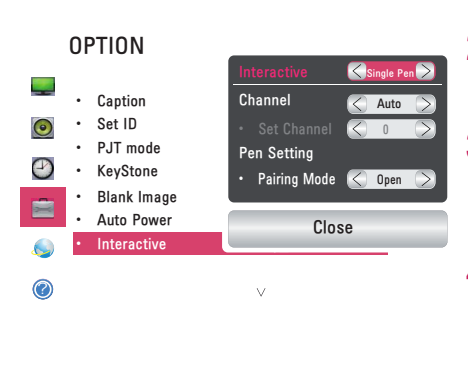

- **1** Press the **MENU** button.
- 2 Select **OPTION** using the  $\land$ ,  $\lor$ ,  $\lt$ and  $>$  buttons, and press the  $OK$ button.
- **3** Select Interactive using the  $\land$ ,  $\lor$ ,  $\lt$ , and  $>$  buttons, and press the **OK** button.
	- To return to the previous screen, press the  $\triangle$  button.
- **4** Select which item you want using the  $\land \lor \leq$  . and  $\geq$  buttons, and press the **OK** button.
	- After the settings have been changed, press the Close button to close the window.

The interactive function settings are as follows:

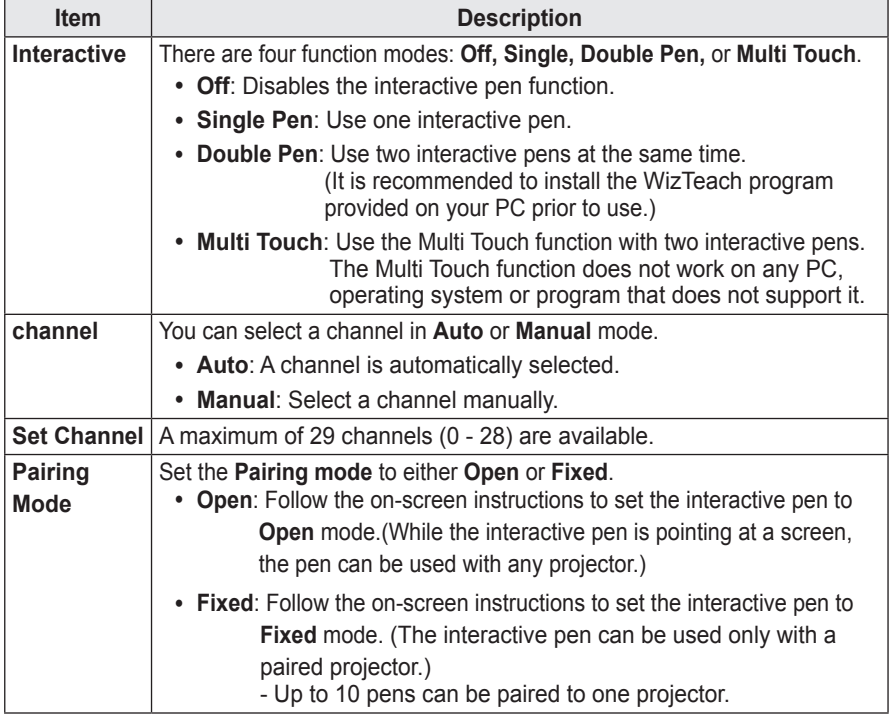

### **Troubleshooting the Interactive Pen Function**

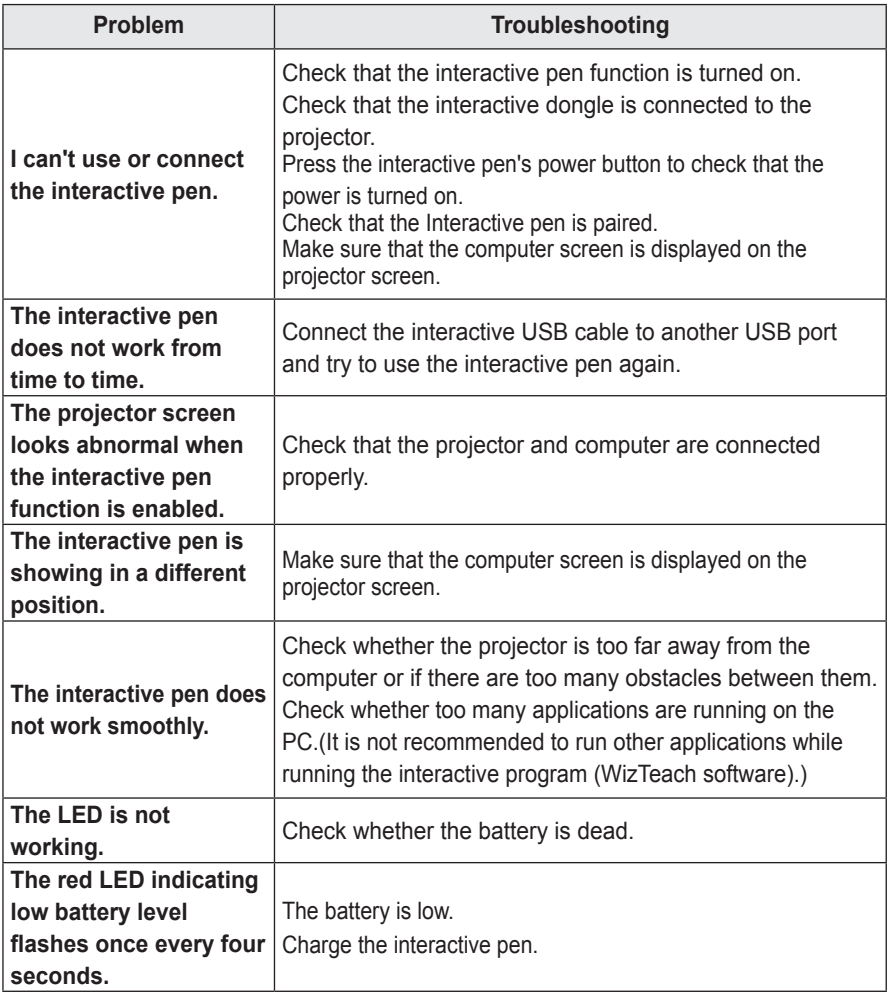

# **SERIAL COMMUNICATION FUNCTION**

# **Using Serial Communication**

If the projector is connected to a PC through an RS-232C cable, you can use the PC to control functions of the projector such as power On/Off or input selection, etc. It cannot be used with the eZ-Net Manager concurrently. For serial communication, use **RJ45 Off** in the eZ-Net Manager.

This function may not be available for a particular menu or input mode.

# **Establishing Serial Communication**

Connect the RS-232C (serial connector) of the PC to the RS-232C connector at the back of the projector.

You need to purchase a cable to connect the RS-232C connectors as it is not provided as an accessory.

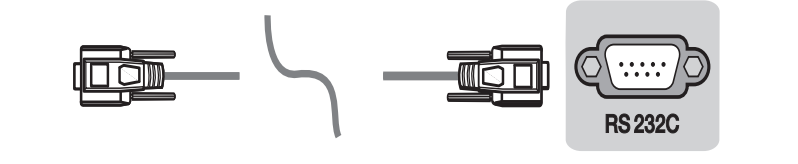

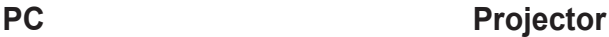

\* A RS-232C cable is necessary for the remote control of the projector (see Figure 1).

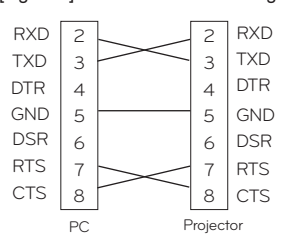

[Figure 1] RS-232 Connection Diagram

\* There is no connection to Pin 1 and Pin 9.

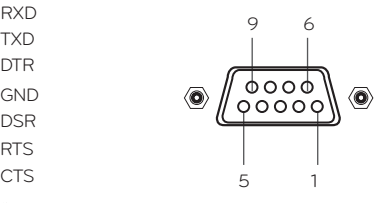

### **Communication Parameter Setup**

- Baud Rate: 9600 bps (UART) Stop bit: 1 bit
- Data Length: 8 bits y Flow Control: none
- 
- 
- 
- Parity: none **y Communication code: ASCII code**

# **Communication Protocol**

**Transmission** 

#### **[Command1] [Command2] [ ] [Set ID] [ ] [Data] [Cr]**

[Command1]: The first command to control the projector (k. j, x, m, n ASCII code, 1 Character) [Command2]: The second command to control the projector (ASCII code, 1 character)

- [Set ID]: You can adjust the set ID to choose desired monitor ID number in option menu. Adjustment range is 1 to 99. When selecting Set ID '00', every connected set is controlled. Set ID is indicated as decimal (1 to 99) on menu and as Hexa decimal (0x01 to 0x63) on transmission/ receiving protocol.
- [Data]: To transmit command data (hexadecimal).
	- Transmit **FF** data to read status of command.
- [Cr]: Carriage Return It corresponds to ASCII code '0x0D'.
- []: ASCII code 'space (0x20)

OK Acknowledgement

#### **[Command2] [ ] [Set ID] [ ] [OK] [Data] [x]**

\* The set transmits ACK (acknowledgement) based on this format when receiving normal data. At this time, if the data is data read mode, it indicates present status data. If the data is data write mode, it returns the data of the PC computer.

Error Acknowledgement

#### **[Command2] [ ] [Set ID] [ ] [NG] [Data] [x]**

\* If a set receives an abnormal piece of data such as a non-supported function or there is a communication error, it returns ACK in the above format.

Data [00] : illegal code (This command is not supported.)

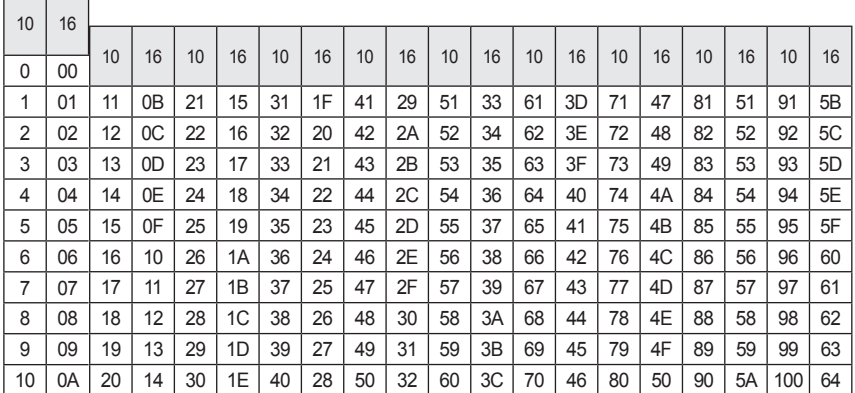

#### Data Structure

 $\overline{\phantom{a}}$ 

## **Command Reference List**

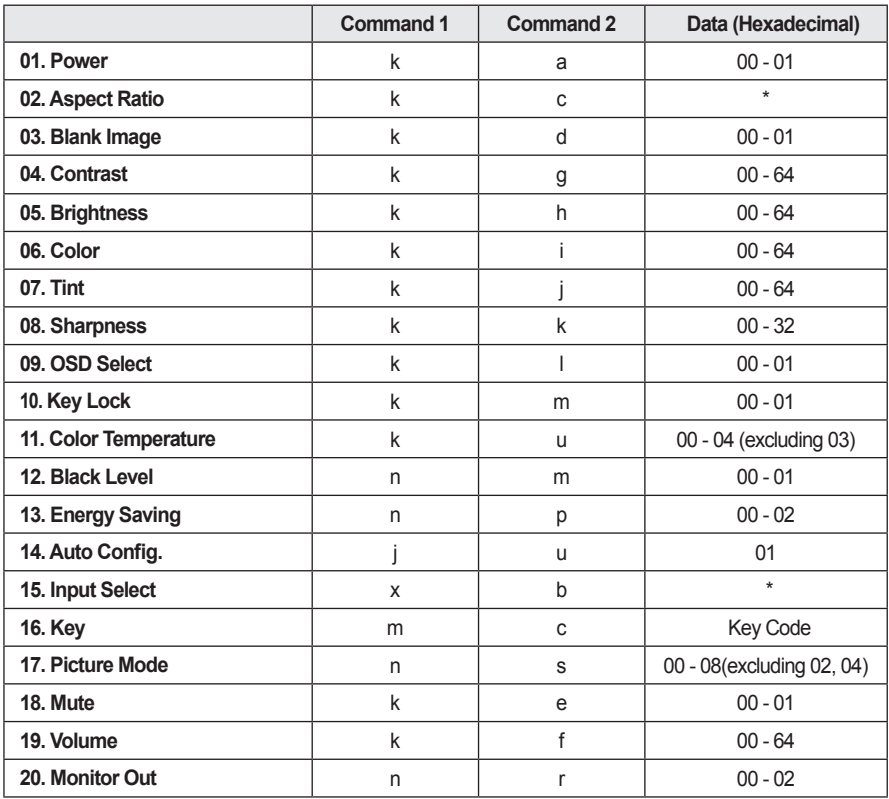

 $\bullet$  For more information about the data ( $\ast$ ), refer to next page.

• When playing a video or photo file stored on a storage media (USB flash drive or HDD, etc.) that is connected through USB, all commands are disabled, other than Power (ka), Key (mc) and Blank Image (kd). If a command cannot be used in a specific menu or input state, it is processed as NG.

#### **01. Power (Command: ka)**

► Powers the set on/off.

Transmission [k][a][][Set ID][][Data][Cr]

Data 00: Power Off 01 : Power On

#### Ack [a][][Set ID][][OK][Data][x]

Data 00: Power Off 01: Power On

► Shows the power on status. (Only working when the projector is turned on)

Transmission [k][a][][Set ID][][FF][Cr]

Ack [a][][Set ID][][OK][Data][x]

Data 01: Power On

\* As with other functions, if data is transmitted as **0xFF** in the above format, the current status of each function is returned as a feedback in Ack data.

#### **02. Aspect Ratio (Command: kc)**

► Adjusts the aspect ratio.

Transmission[k][c][][Set ID][][Data][Cr]

Data 01: 4:3 02: 16:9 04: Zoom 06: Set By Program 08: Full 09: Just Scan 10 to 1F: Cinema Zoom 1 - 16

#### Ack [c][ ][Set ID][ ][OK/NG][Data][x]

- Data 01: 4:3 02: 16:9
	- 04: Zoom 06: Set By Program
		- 08: Full 09: Just Scan
		- 10 to 1F: Cinema Zoom 1 16

#### **03. Blank Image (Command: kd)**

 $\blacktriangleright$  Enables/disables the blank image.

Transmission [k][d][][Set ID][Data][Cr]

Data 00: Screen Mute Off (picture on) 01: Screen Mute On (picture off)

Ack [d][][Set ID][][OK][Data][x]

Data 00: Screen Mute Off (picture on) 01: Screen Mute On (picture off)

#### **04. Contrast (Command: kg)**

► Adjusts the contrast. Disabled when the Black Mode is selected.

Transmission [k][g][][Set ID][][Data][Cr]

Data Min: 0H - Max: 64H (\* Transmitted in hexadecimal code) \* See the data structure.

Ack [q][][Set ID][][OK][Data][x]

Data Min: 0H - Max: 64H

#### **05. Brightness (Command: kh)**

► Adjusts the brightness. Disabled when the Black mode is selected.

Transmission [k][h][][Set ID][I[Data][Cr]

Data Min: 0H - Max: 64H (\* Transmitted in hexadecimal code) \* See the data structure.

Ack [h][] [Set ID][][OK][Data][x]

Data Min: 0H - Max: 64H

#### **06. Color (Command: ki)**

► Adjusts the color. Disabled when the Black mode is selected.

Transmission [k][i][][Set ID][][Data][Cr]

- Data Min: 0H Max: 64H
	- (\* Transmitted in hexadecimal code) \* See the data structure.

Ack [i][][Set ID][][OK][Data][x]

Data Min: 0H - Max: 64H

#### **07. Tint (Command: kj)**

► Adjusts the tint. Disabled when the Black mode is selected.

Transmission [k][i][][Set ID][][Data][Cr]

Data Red: 0H - Green: 64H

(\* Transmitted in hexadecimal code) \* See the data structure.

Ack [i][I][Set ID][][OK][Data][x]

Data Red: 0H - Green: 64H

#### **08. Sharpness (Command: kk)**

► Adjusts the sharpness. Disabled when the Black mode is selected.

Transmission [k][k][][Set ID][][Data][Cr]

#### Data Min: 0H - Max: 32H

- (\* Transmitted in hexadecimal code)
- \* See the data structure.

Ack [k][][Set ID][][OK][Data][x]

Data Min: 0H - Max: 32H

#### **09. OSD Select (Command: kl)**

► Selects OSD On/Off.

Transmission [k][l][][Set ID][][Data][Cr]

Data 00: OSD selection mode off 01: OSD selection mode on

Ack [I][ISet ID][I[OK][Data][x]

Data 00: OSD selection mode off 01: OSD selection mode on

#### **10. Key Lock (Command: km)**

► To Set the function of locking the remote control and front panel control on the projector.

Transmission [k][m][][Set ID][][Data][Cr]

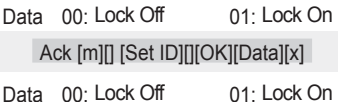

- \* This function is configured when the keys on the remote control or control panel are not used. If the unit is fully discharged after its power plug is pulled out of a wall outlet, the LOCK function is cleared.
- \* If the unit is in the key lock standby mode, the projector will not respond to the power button on the remote control or control panel.

#### **11. Color Temperature (Command: ku)**

► Adjusts the color temperature. Disabled when the Black mode is selected.

Transmission [k][u][][Set ID][][Data][Cr]

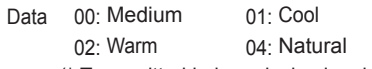

(\* Transmitted in hexadecimal code)

\* Data 03 is not used.

#### Ack [u][][Set ID][][OK][Data][x]

Data 00: Medium 01: Cool 02: Warm 04: Natural

#### **12. Black Level (Command: nm)**

► Adjusts the black level. Disabled when the Black mode is selected.

Transmission [n][m][][Set ID][][Data][Cr]

Data 00: Low 01: High (\* Transmitted in hexadecimal code) Ack [m][][Set ID][][OK][Data][x]

Data 00: Low 01: High

#### **13. Energy Saving (Command: np)**

► Sets the energy saving mode.

Transmission [n][p][][Set ID][][Data][Cr]

Data 00: Minimum 01: Medium 02: Maximum (\* Transmitted in hexadecimal code)

#### Ack [p][] [Set ID][][OK][Data][x]

Data 00: Minimum 01: Medium 02: Maximum

#### **14. Auto Config. (Command: ju)**

► Optimizes the screen automatically in PC input mode.

Transmission [j][u][][Set |D][][Data][Cr]

Data 01: To set (\* Transmitted in hexadecimal code)

Ack [u][] [Set ID][][OK][Data][x]

Data 01: To set

#### **15. Input Select (Command: xb)**

► Select the input signal of the set.

Transmission [x][b][][Set ID][][Data][Cr]

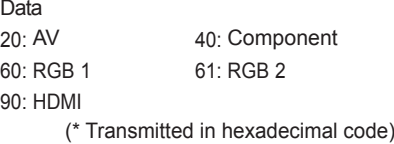

#### Ack [b][] [Set ID][][OK][Data][x]

Data

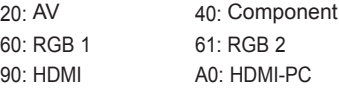

#### **16. Key (Command: mc)**

► Sends a key code of the IR remote control.

Transmission [m][c][][Set ID][][Data][Cr]

Data Key Code: see [page 90](#page-89-0) . (\* Transmitted in hexadecimal code)

Ack [c][] [Set ID][][OK][Data][x]

#### **17. Picture Mode (Command: ns)**

► Sets the picture mode.

#### Transmission [n][s][][Set ID][][Data][Cr]

#### Data

- 00: Vivid 01: Standard 03: Cinema 05: Game
	-
- 06: Black Mode 07: Expert 1
- 08: Expert 2
	- (\* Transmitted in hexadecimal code)

#### Ack [s][] [Set ID][][OK][Data][x]

#### Data

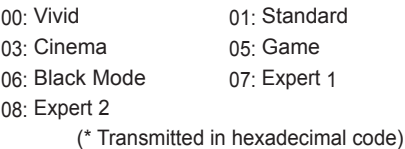

#### **18. Mute (Command: ke)**

► Enables/disables the mute function.

Transmission [k][e][][Set ID][][Data][Cr]

Data 00: Mute On (Volume Off)

01: Mute Off (Volume On)

Ack [e][] [Set ID][][OK][Data][x]

- Data 00: Mute On (Volume Off)
	- 01: Mute Off (Volume On)

#### **19. Volume (Command: kf)**

► Adjusts the volume.

Transmission [k][f][][Set |D][][Data][Cr]

Data Min: 0H to Max: 64H (\* Transmitted in hexadecimal code) \* See the data structure.

Ack [f][] [Set ID][][OK][Data][x]

Data Min: 0H(Vol 0) to Max: 64H(Vol 100)

#### **20. Monitor Out (Command: nr)**

► Select either RGB1 or RGB2 input as an output of the RGB OUT port.

Transmission [n][r][][Set ID][][Data][Cr]

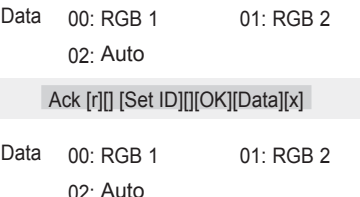

# <span id="page-89-0"></span>**Key Code**

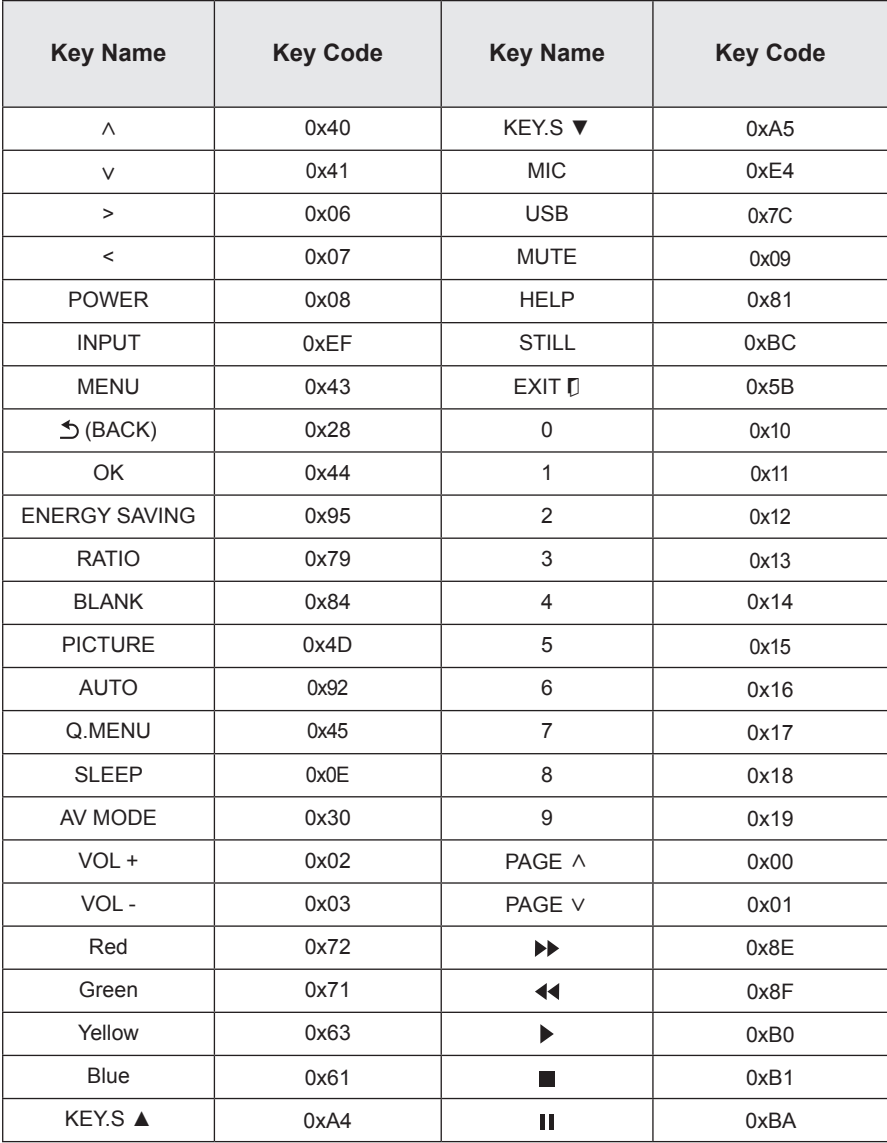

# **MAINTENANCE**

Clean your projector to keep it in optimal condition.

# **Cleaning**

### **Cleaning the Lens**

If there is any dust or staining on the lens surface, you must clean the lens. Use an air spray or a cleaning cloth to clean the lens.

To remove dust or stains, use an air spray or apply a small amount of cleaning agent onto a swab or soft cloth to lightly rub the lens.

Please be aware that liquid may flow into the lens if the product is sprayed directly onto the lens.

### **Cleaning the projector case**

To clean the projector case, first unplug the power cord.

To remove dust or stains, use only a dry, lint-free, nonabrasive cloth to polish the lens.

Do not use alcohol, benzene, thinners, or other chemicals, which may damage the case.

# **Updating Software**

When software update is required, run the software update to obtain the latest software version.

You can manually check for and download any software updates.

**1** Press the **MENU** button.

### **2** Select **SUPPORT** and go to **Software Update**.

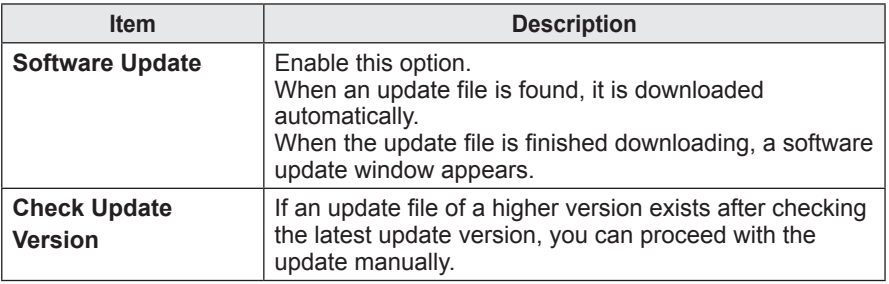

• The update service to get the latest version is provided through an Internet connection.

• If the software is not updated, some functions may not work well.

# **WIRELESS SPECIFICATIONS**

## **Wireless Specifications of the Interactive Dongle/Pen**

(For SA565 only)

• The interactive pen communicates with the interactive a projector's interactive dongle.

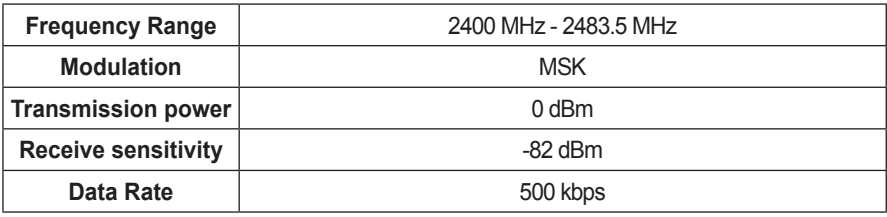

# **SPECIFICATIONS**

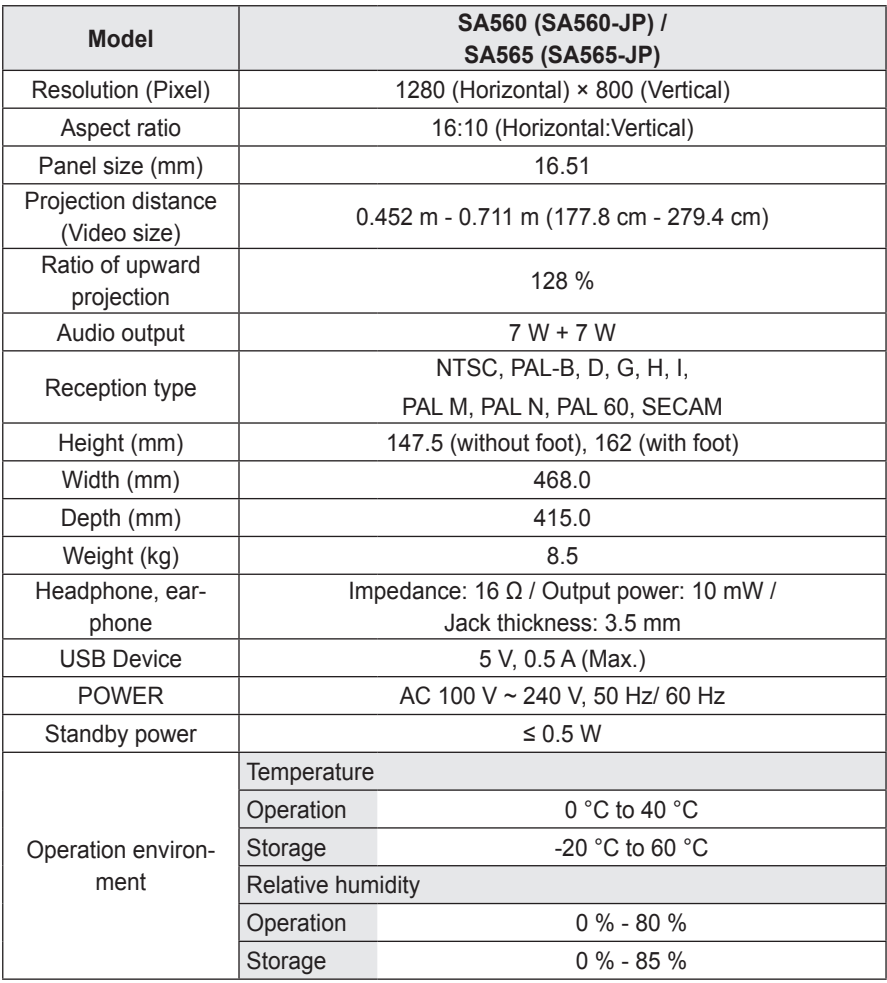

\* Contents in this manual may be changed without prior notice due to upgrade of product functions.

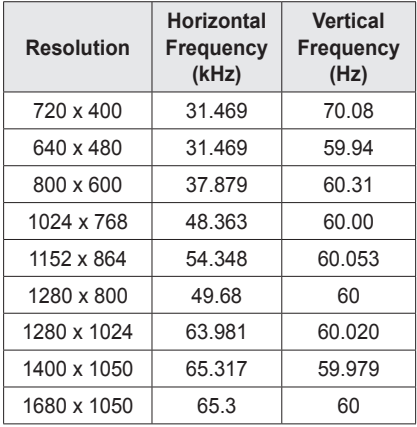

### **Supported Monitor Display**

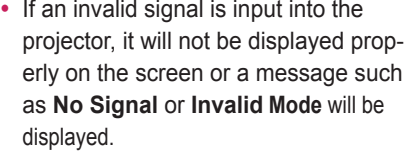

- The projector supports the DDC1/2B type as the Plug & Play function (Auto-recognition of PC monitor).
- PC sync signals supported: Separate Sync.
- In PC mode, 1280 x 800 is recommended for the best picture quality.
- The 1400 x 1050 resolution may not be supported depending on the PC type.

#### **Component Port Connection**

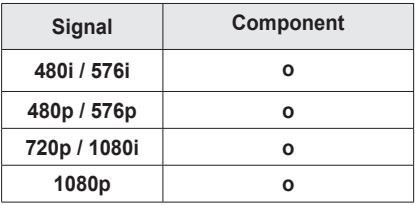

#### **HDMI/DVI-DTV mode supported**

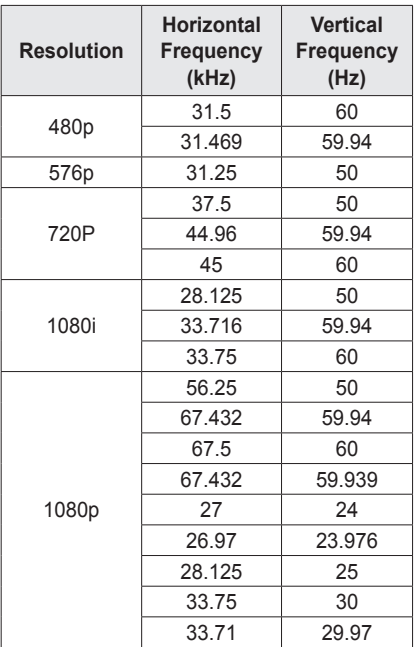

#### **Open Source Software Information**

To obtain the source code under GPL, LGPL, MPL and other open source licenses, that is contained in this product, please visit http://opensource.lge.com. In addition to the source code, all referred license terms, warranty disclaimers and copyright notices are available for download.

LG Electronics will also provide open source code to you on CD-ROM for a charge covering the cost of performing such distribution (such as the cost of media, shipping and handling) upon email request to opensource@ lge.com. This offer is valid for three (3) years from the date on which you purchased the product.

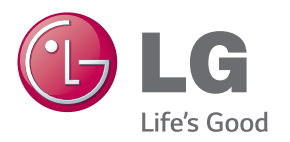

The model and serial number of the projector are located on the back or on the side of the projector. Record them below should you ever need service.

MODEL

SERIAL